# **LEITURAS VUE**

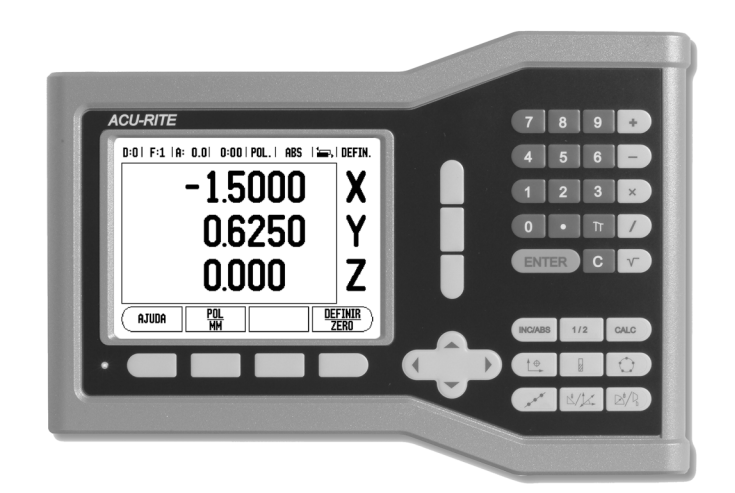

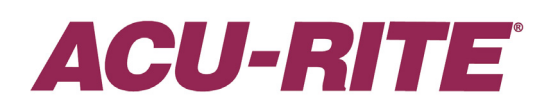

**MANUAL DE REFERÊNCIA**

#### **Esquema das Teclas VUE**

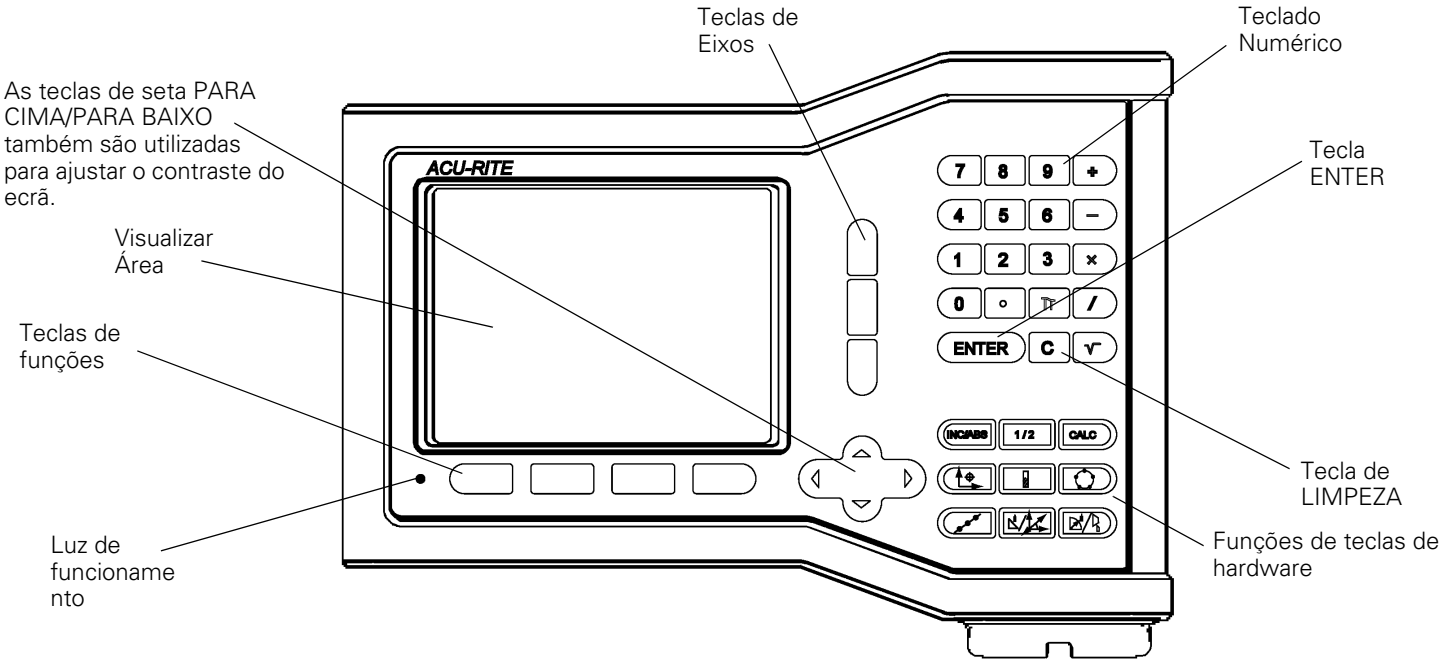

#### **Teclas de função VUE**

Existem duas páginas de funções de teclas de função para seleccionar a partir dos modos de funcionamento. Utilize as teclas de seta ESQUERDA/DIREITA para percorrer com o cursor de cada página. O indicador de página na Barra de Estado indicará a orientação da página. A página escurecida refere-se à página em que se encontra no momento.

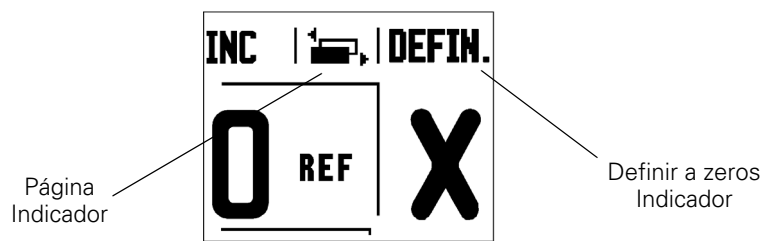

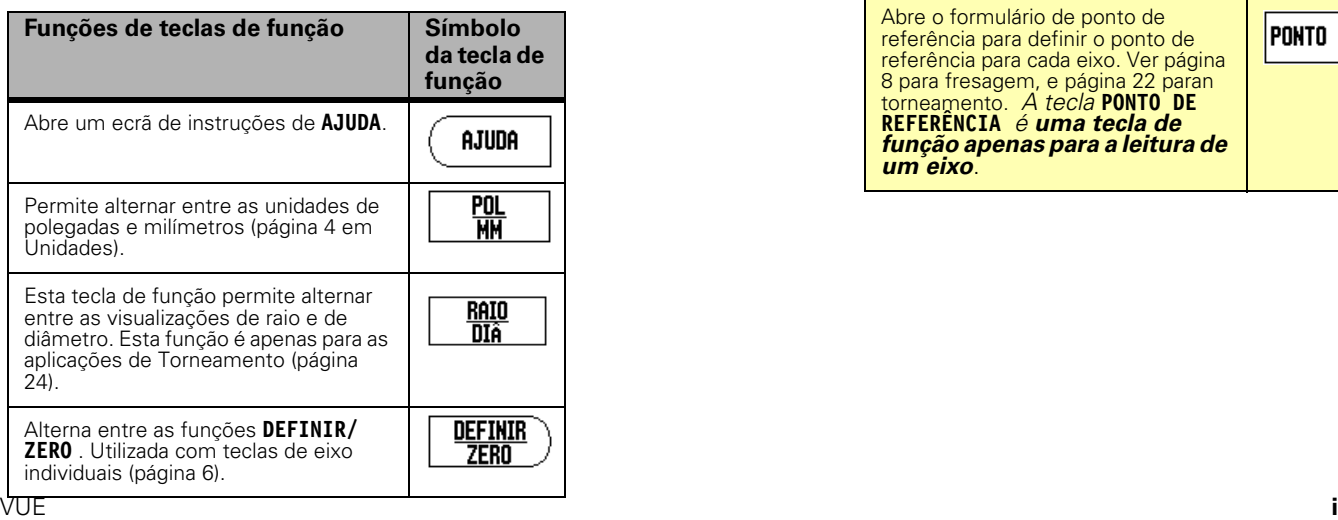

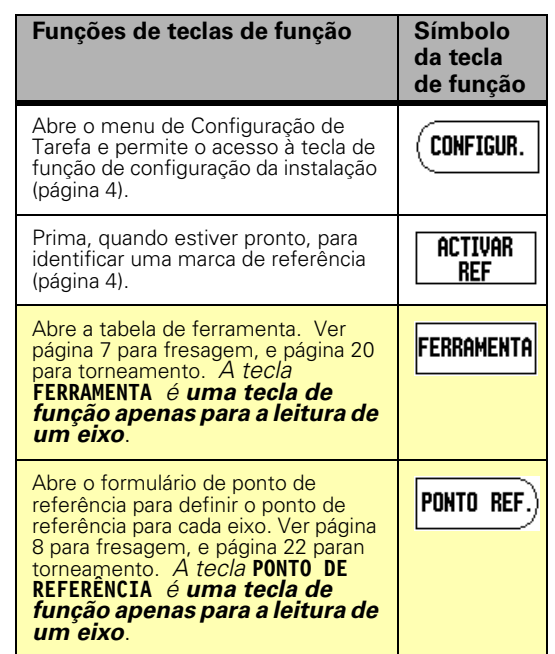

#### <span id="page-4-0"></span>**Código de acesso dos parâmetros de leitura**

Deve introduzir-se um código de acesso antes que os parâmetros de instalação da máquina sejam definidos ou alterados. Este procedimento evitará ajustes acidentais nos parâmetros de configuração da instalação.

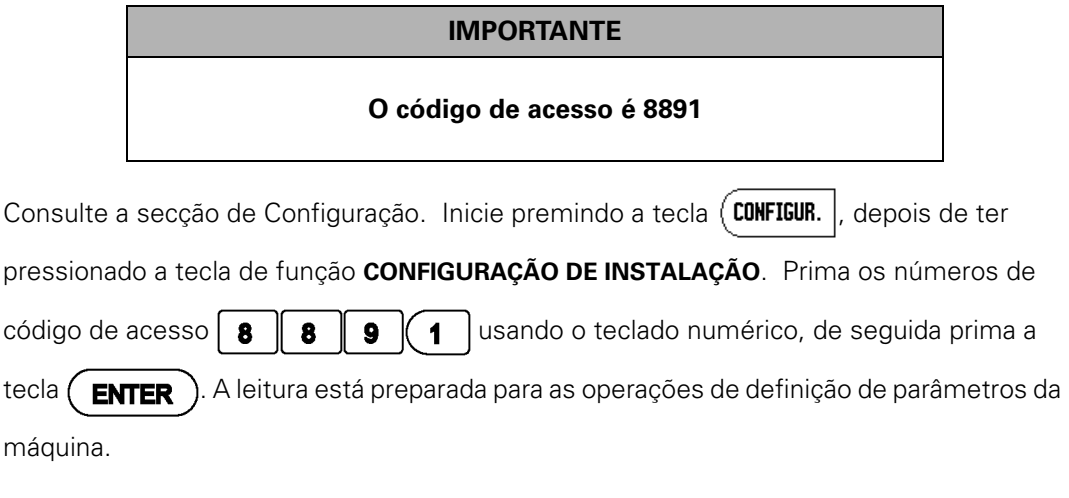

#### **IMPORTANTE**

Os supervisores poderão pretender remover esta página do Manual de Referência depois de configurarem o sistema de leitura. Guarde em local seguro para utilização futura.

**iv**

#### **Introdução**

#### **Versão do software**

A versão do software é indicada no ecrã inicial de arranque.

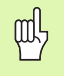

O Manual do Utilizador abrange as funções do VUE para as aplicações de **fresagem** e **torneamento**. As informações de funcionamento estão distribuídas em três secções: Operações Gerais, Operações específicas de fresagem e Operações específicas de torneamento.

#### **VUE**

Disponibilidade do eixo de DRO.

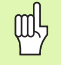

O eixo VUE DRO está disponível nos formulários do eixo **um, dois,** e **três** . O VUE DRO de 3 eixos é utilizado neste manual como referência para ilustração e descrição das teclas de função.

#### **Símbolos incluídos nas Notas**

Cada nota é marcada com um símbolo localizado à esquerda, que indica ao operador o tipo e/ou potencial importância da nota.

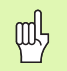

#### **Informação geral**

Sobre, por exemplo, o comportamento do VUE.

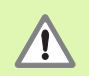

#### **Aviso**

Quando, por exemplo, é necessária uma ferramenta especial para efectuar uma função.

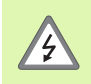

#### **Cuidado - Risco de choque eléctrico**

Quando se abre um invólucro.

#### **Letras VUE**

O gráfico abaixo mostra a forma como as diferentes variáveis (teclas de software, teclas de hardware) são representadas no texto deste manual:

- Teclas de função Tecla de função CONFIGURAÇÃO
- Teclas de hardware Tecla de hardware ENTER

#### **Garantia**

www.acu-rite.com

# **Table of Contents**

#### I-1 Apresentação do VUE I-2 Operações específicas de fresagem Teclas de hardware de padrões eirouler e lij

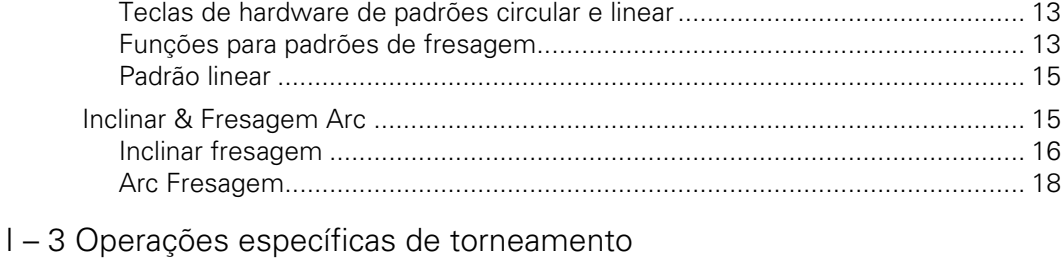

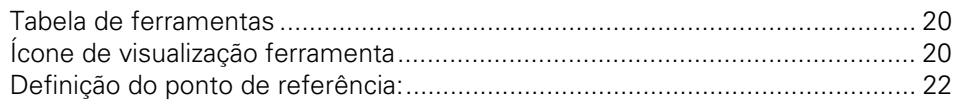

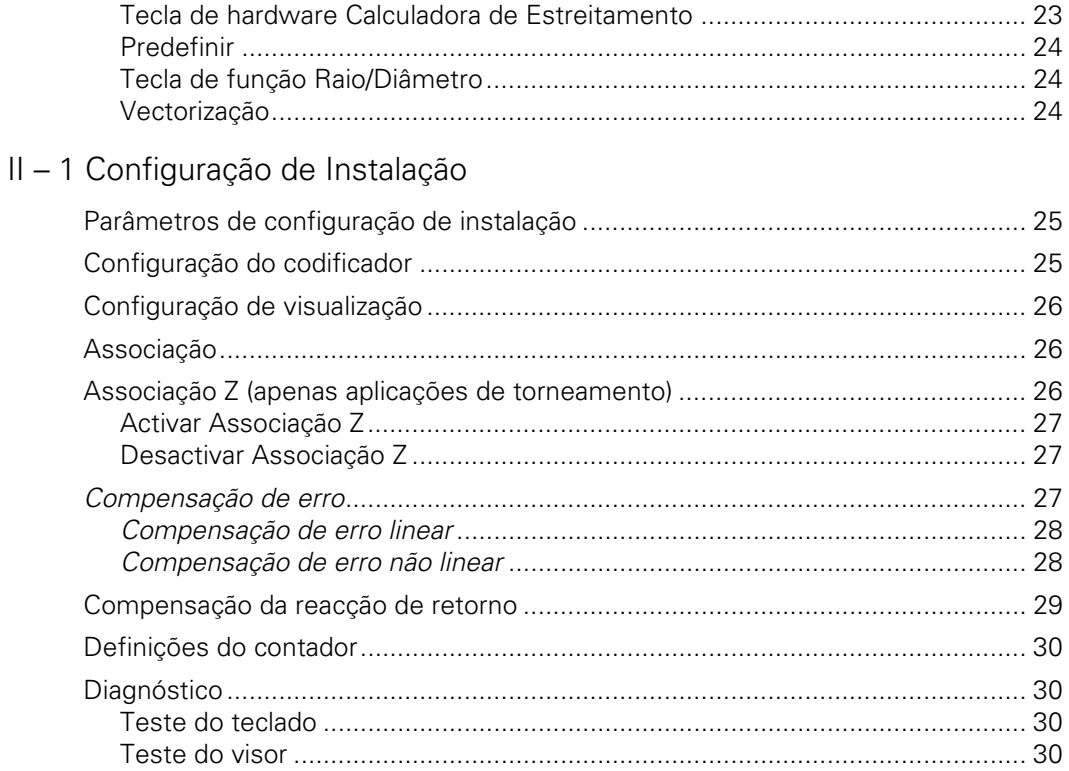

# II - 2 Instalação e ligação eléctrica

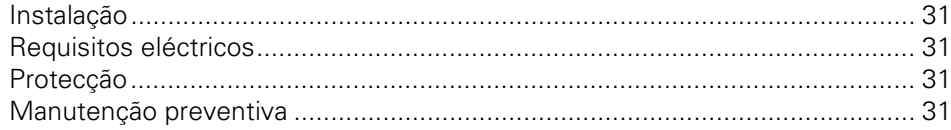

# II-3 Dimensões

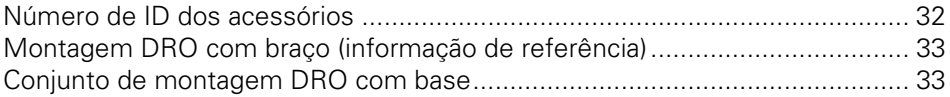

# **I – 1 Apresentação do VUE**

#### **Esquema do ecrã**

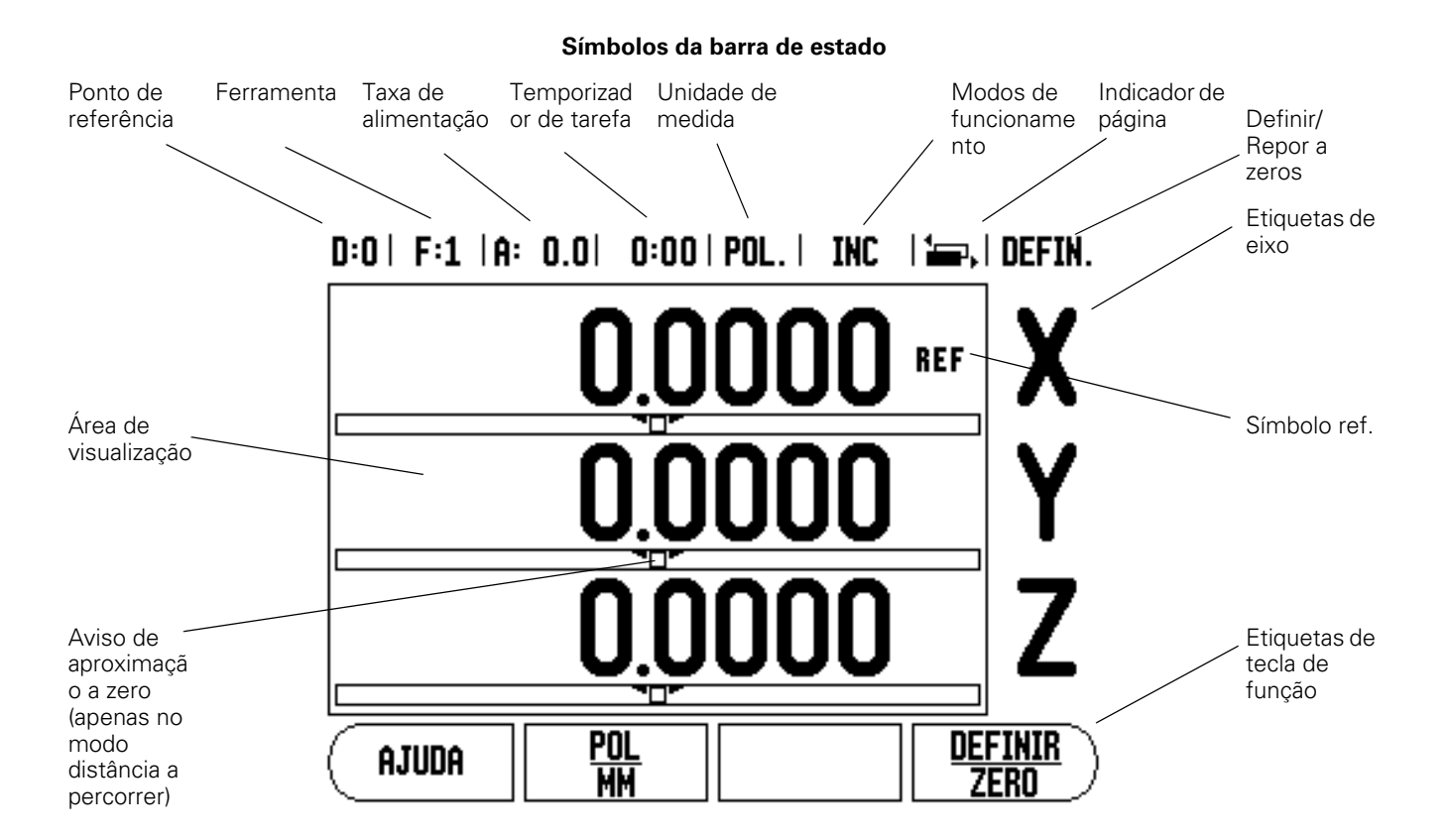

As leituras do VUE da ACU-RITE disponibilizam características especificas da aplicação que lhe permitem obter a maior produtividade possível das suas ferramentas manuais da máquina.

- **Barra de estado** Apresenta as informações actuais, a ferramenta, a taxa de alimentação, o tempo do cronómetro, a unidade de medida, o estado do modo de funcionamento, o indicador de página e a definição/reposição a zeros. Ver Configuração de Tarefas para obter mais informações sobre a configuração dos parâmetros da barra de estado.
- **Área de visualização** Indica a posição actual de cada eixo. Apresenta também os formulários, os campos, as caixas de instruções, as mensagens de erro e os tópicos de ajuda.
- **Etiquetas de eixo** Indica o eixo para a tecla de eixo correspondente.
- **Símbolos Ref** Indica o estado actual da marca de referência.
- **Etiquetas de tecla de função** Indica as diferentes funções de fresagem ou torneamento.

#### **Teclas de hardware VUE**

As teclas de hardware das leituras no VUE variam mediante o número de eixos suportado pela leitura. Uma leitura de um eixo irá conter apenas as três primeiras teclas de hardware apresentadas a seguir. Uma leitura de dois ou três eixos irá conter todas teclas do hardware apresentadas a seguir.

As últimas duas teclas são específicas para uma leitura do VUE quer para a fresagem quer para o torneamento. O primeiro símbolo aplicase a uma leitura de fresagem e o segundo símbolo aplica-se a uma leitura de torneamento.

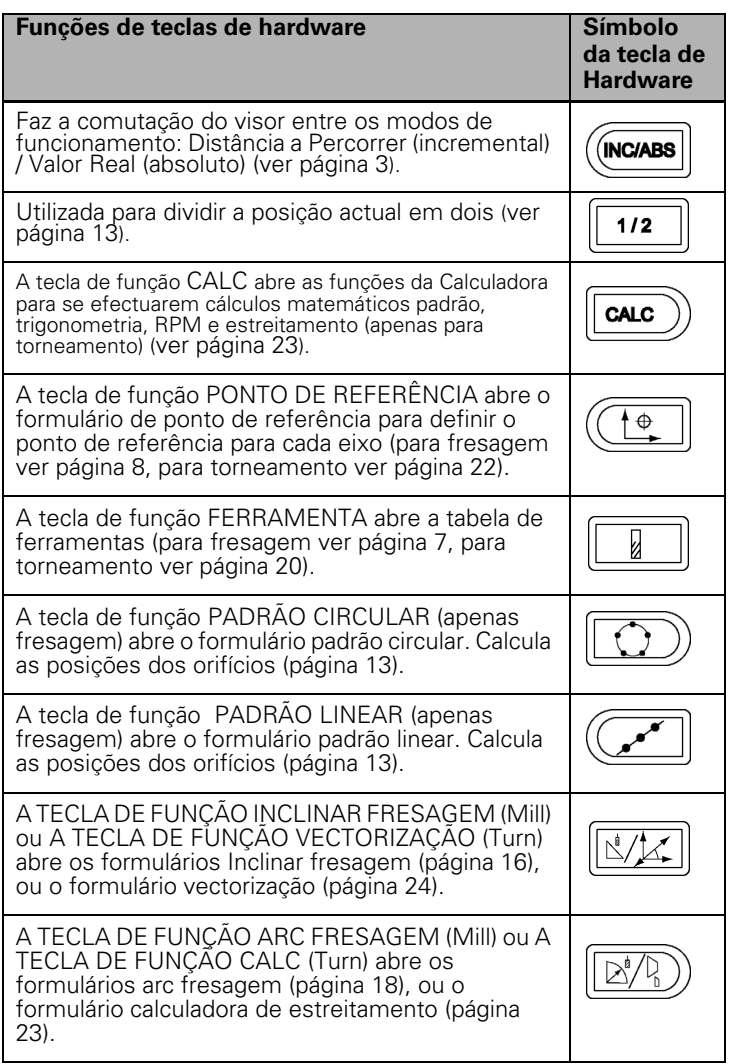

#### <span id="page-14-0"></span>**Modos de funcionamento**

O VUE possui dois modos de funcionamento **Distância a Percorrer** (INCREMENTAL) e **Valor Real** (ABSOLUTO). A funcionalidade Distância a Percorrer permite-lhe a aproximação a posições nominais passando, simplesmente, para um valor de visualização zero. Quando trabalhar no modo Distância a Percorrer, é possível introduzir coordenadas nominais como dimensões absolutas ou incrementais. O modo Valor Real apresenta sempre a posição real actual da ferramenta, relativa ao ponto de referência activo. Com este modo, todos os movimentos são feitos percorrendo as opções até que a visualização corresponda à posição nominal necessária.

Enquanto estiver no modo ABSOLUTO (Valor Real), se a leitura estiver configurada para aplicações de fresagem, apenas os afastamentos do comprimento da ferramenta estarão activos. Tanto o diâmetro como os afastamentos do comprimento são utilizados no modo INCREMENTAL (Distância a Percorrer) para calcular a quantidade de "distância a percorrer" necessária para conseguir a posição nominal pretendida relativamente à aresta da ferramenta que irá efectuar o corte.

Se o VUE estiver configurado para torneamento, todos os afastamento de ferramentas são utilizados nos modos ABSOLUTO e INCREMENTAL.

Premir a tecla de software ABS/INC [\(ver Fig. I.1](#page-14-1)) para alternar entre estes dois modos. Para visualizar outras teclas de funções quer seja no modo ABSOLUTO e ou INCREMENTAL, use as teclas de seta ESQUERDA/DIREITA.

A aplicação torneamento fornece um método rápido para associar a posição do eixo Z num sistema de 3 eixos. Para mais informações, [ver](#page-37-0)  ["Associação" na página 26](#page-37-0).

#### <span id="page-14-2"></span>**Avaliação da marca de referência**

A funcionalidade de avaliação da marca de referência do VUE restabelece automaticamente a relação entre as posições do cursor do eixo e os valores apresentados, definidos por último quando se definiu o ponto de referência.

Para cada eixo com codificador e marcas de referência, o indicador REF ficará intermitente nesse eixo (ver Fig. I.2). Depois de atravessar as marcas de referência, o indicador deixará de piscar e passará para a indicação "REF" fixa.

#### **Trabalhar sem avaliação da marca de referência**

Poderá também utilizar o VUE sem atravessar as marcas de referência. Prima a tecla de função SEM REF para sair da rotina de avaliação de marca de referência e continuar.

Poderá ainda atravessar as marcas de referência mais tarde, caso seja necessário definir um ponto de referência que possa ser restabelecido após uma quebra no fornecimento de energia. Prima a tecla de função ACTIVAR REF para activar a rotina de recuperação da posição.

m!

Se um codificador for configurado sem marcas de referência, então o indicador REF não será mostrado e os pontos de referência definidos a partir de um eixo perderse-ão, assim que o fornecimento de energia for desligado.

<span id="page-14-1"></span>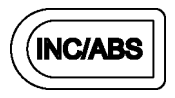

Fig. I.1 A tecla de distância a percorrer (INCREMENTAL) / valor actual (ABSOLUTO)

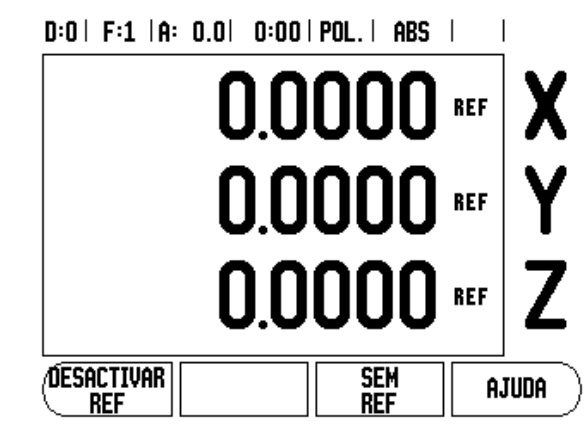

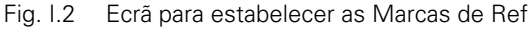

#### <span id="page-15-1"></span>**Função ACTIVAR/DESACTIVAR REF**

A tecla de função ACTIVAR/DESACTIVAR, presente durante a rotina de recuperação da posição, permite ao operador seleccionar uma determinada marca de referência num codificador. Esta questão é importante ao utilizar codificadores com Marcas de Referência Fixa (em vez de alguns com a função Position-Trac™). Quando se prime a tecla de função DESACTIVAR REF, faz-se uma pausa na rotina de recuperação e quaisquer marcas de referência que sejam atravessadas durante o movimento do codificador são ignoradas. Quando a tecla de função ACTIVAR REF é premida novamente, a rotina de recuperação volta a ficar activa e a marca de referência atravessada seguinte será seleccionada.

Não é necessário atravessar as marcas de referência de todos os codificadores, mas apenas as necessárias. Uma vez estabelecidas as marcas de referência para todos os eixos pretendidos, prima a tecla de função SEM REF para cancelar a rotina. Se todas as marcas de referência tiverem sido encontradas, o VUE regressará automaticamente ao ecrã de visualização DRO.

#### <span id="page-15-0"></span>**Parâmetros de configuração de tarefas**

Para visualizar e alterar os parâmetros de Configuração de Tarefas prima, em primeiro lugar, a tecla de função **SETUP**, depois as teclas para Cima/Baixo para destacar os parâmetros de interesse e prima a tecla ENTER. Ver Fig Fig. I.3.

#### <span id="page-15-2"></span>**Unidades**

O formulário Unidades é utilizado para especificar as unidades e formato preferidos de visualização. Pode ainda seleccionar a unidade de medida premindoa tecla de função

INCH/MM no modo Valor Real ou Distância a Percorrer.

#### **Factor de escala**

O factor de escala pode ser utilizado para graduar a peça para cima ou para baixo. Um factor de escala de 1,0 cria uma peça com o tamanho exacto tal como dimensionada na impressão. Um factor de escala > "1" aumenta a peça e < "1" diminui a peça.

- As teclas numéricas são utilizadas para introduzir um número superior a zero. O intervalo numérico é de 0,1000 a 10,000. Também poderá ser introduzido um valor negativo.
- As definições do factor de escala serão retidas num ciclo de potência.
- 8 Quando o factor de escala é um valor diferente de 1, o símbolo de escala  $\nabla$  é mostrado na visualização do eixo.
- ▶ A tecla de função LIGAR/DESLIGAR é utilizada para desactivar os factores de escala actuais.

#### **Reflectir**

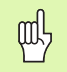

Um factor de escala de -1,00 criará uma imagem reflectida da peça. Poderá reflectir e escalar uma peça em simultâneo.

#### $D:0$  | F:1 |A: 0.0| 0:00 | POL. | ABS |

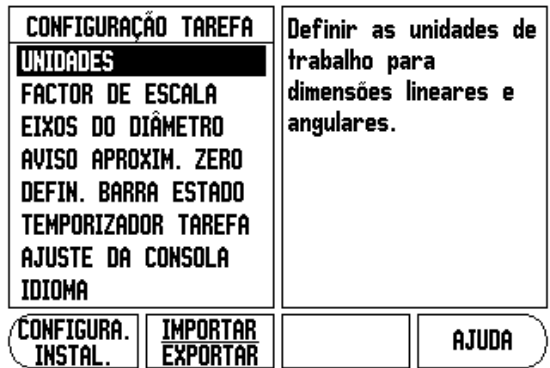

Fig. I.3 Ecrã de configuração de tarefas na fresagem

#### **Eixos do diâmetro**

Seleccione Eixos do Diâmetro para definir quais os eixos que podem ser visualizados com valores do raio ou valores do diâmetro. A indicação LIGADO indica que a posição do eixo será mostrada como um valor de diâmetro. Quando a indicação é DESLIGADO, a funcionalidade Raio/ Diâmetro não se aplica. Ver Fig. I.4. Para aplicações de torneamento [ver](#page-35-2)  ["Tecla de função Raio/Diâmetro" na página 24](#page-35-2) para a funcionalidade Raio/Diâmetro.

- 8 Coloque o cursor em eixos do diâmetro e prima ENTER
- ▶ O cursor estará no campo do eixo X. Dependendo do parâmetro de que necessitar para aquele eixo, prima a tecla de função LIGAR/DESLIGAR para ligar ou desligar a funcionalidade.
- 8 Prima ENTER.

#### **Aviso de aproximação a zero**

O formulário Aviso de Aproximação a Zero é utilizado para configurar o gráfico de barras mostrado abaixo da apresentação dos eixos no modo Distância a Percorrer. Cada eixo possui um intervalo próprio.

▶ Prima a tecla de função LIGAR/DESLIGAR para activar ou simplesmente iniciar a entrada de valores utilizando as teclas numéricas. A caixa de posição actual deslocar-se-á quando a posição estiver dentro do intervalo.

#### **Definições da barra de estado**

A barra de estado é a barra segmentada localizada no topo do ecrã que mostra o ponto de referência, a ferramenta, a taxa de alimentação, o cronómetro e o indicador de página actuais.

▶ Prima a tecla de função LIGAR/DESLIGAR para cada definição que pretende visualizar.

#### **Temporizador de tarefa**

O cronómetro mostra as horas (h), minutos (min) e segundos (seg). Funciona como um cronómetro, mostrando o tempo decorrido. (O relógio começa a contar a partir de 0:00:00).

O campo do tempo decorrido mostra o tempo total acumulado de cada intervalo.

- 8 Prima a tecla de função INICIAR/PARAR. O campo de estado apresenta a indicação A FUNCIONAR. Prima de novo a tecla para parar o decurso do tempo.
- 8 Prima REPOR para repor a zeros o tempo decorrido. Se o relógio estiver a funcionar, a reposição a zeros irá pará-lo.

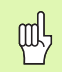

Ao premir a tecla Decimal enquanto estiver no modo de funcionamento, fará parar e iniciar o relógio. Se premir a tecla Repor a Zeros, o relógio será reposto a zeros.

#### **Ajuste da consola**

O contraste do LCD pode ser ajustado utilizando as teclas de função neste formulário ou utilizando as teclas de seta Para cima/Para baixo no teclado num modo de funcionamento. O contraste pode necessitar de ser ajustado devido a variações na iluminação ambiente e preferência do operador. Este formulário também é utilizado para definir o tempo de inactividade para poupança de energia do visor. A definição de poupança do visor é a quantidade de tempo em que o sistema fica inactivo antes do LCD passar para o modo poupança de ecrã. O tempo de inactividade pode ser definido para um valor entre 30 e 120 minutos. A poupança do visor pode ser desactivada durante o ciclo de potência a decorrer no momento.

#### $D:0$  | F:1 |A: 0.0| 0:00 | POL. | ABS |

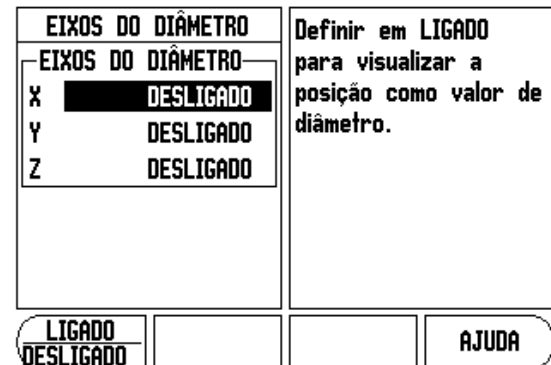

Fig. I.4 Formulário Eixos do diâmetro

#### **Idioma**

O VUE suporta vários idiomas. Para alterar a selecção do idioma:

- 8 Prima a tecla de função IDIOMA até surgir a selecção de idioma pretendido na tecla de função e no formulário.
- ▶ Prima ENTER para confirmar a sua selecção.

#### **Importar/Exportar**

Os parâmetros de configuração de instalação e tarefas podem ser importados ou exportados através da porta USB "Tipo B Regular".

- ▶ Prima a tecla de função IMPORTAR/EXPORTAR no ecrã de Configuração.
- 8 Prima IMPORTAR para transferir os parâmetros de funcionamento a partir de um PC.
- 8 Prima EXPORTAR para enviar os parâmetros de funcionamento actuais para um PC.
- 8 Para sair, prima a tecla C.

#### <span id="page-17-0"></span>**Tecla de função detalhada Definir/Zero**

A tecla de função DEFINIR/REPOR A ZEROS determina o efeito de premir uma tecla de eixo. Esta tecla é de alternância, permitindo comutar a funcionalidade entre Definir e Repor a Zeros. O estado actual é indicado na barra de estado.

Quando o estado é Definir ver Fig. I.5, e o VUE está no modo Valor Real, ao seleccionar-se uma tecla de eixo abre-se o formulário de ponto de referência para o eixo seleccionado. Se o VUE estiver no modo Distância a Percorrer, abre-se um formulário Predefinir.

Quando o estado é Zero e o VUE está no modo Valor Real, a definição do ponto de referência para o eixo a colocar a zero na posição actual faz-se através da selecção da tecla de eixo. Se estiver no modo Distância a Percorrer, o valor actual dessa distância é definida para zero.

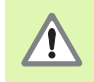

Se o VUE estiver em modo Valor Actual e o estado de<br>Definir a Zeros for zero, ao premir qualquer teola de oixe e comunita e Indicador de definir a zero Definir/a Zeros for zero, ao premir qualquer tecla de eixo o ponto de referência actual será reposto a zero na localização actual desse eixo.

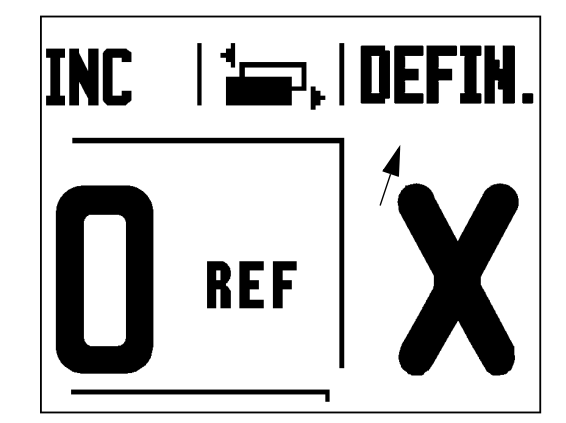

# **I – 2 Operações específicas de fresagem**

Esta secção trata de operações e funções de tecla de função específicas apenas de aplicações de fresagem.

#### **Perspectiva detalhada das funções de teclas de função**

#### **Tecla de hardware ferramenta**

Esta tecla de hardware abre a tabela de ferramentas e permite o acesso ao formulário Ferramenta para introdução dos parâmetros da ferramenta (é utilizada uma tecla de função numa leitura de eixo). O VUE pode guardar até 16 ferramentas na tabela de ferramentas.

#### <span id="page-18-1"></span><span id="page-18-0"></span>**Tabela de ferramentas**

A tabela de ferramentas VUE disponibiliza uma forma prática de guardar a informação sobre diâmetro e afastamentos do comprimento para cada uma das ferramentas mais utilizadas. Pode ser inserido um máximo de 16 ferramentas. (Ver Fig. I.6 Tabela de ferramentas para fresagem).

As teclas de função seguintes estão também disponíveis no formulário da Tabela de Ferramenta ou no formulário individual de dados da ferramenta:

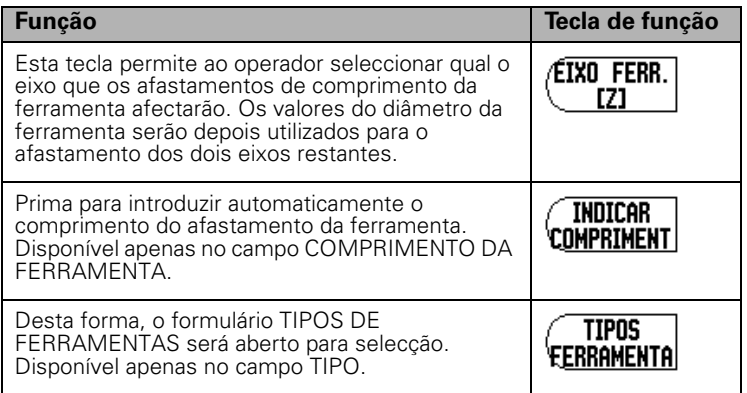

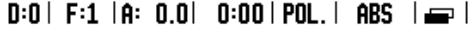

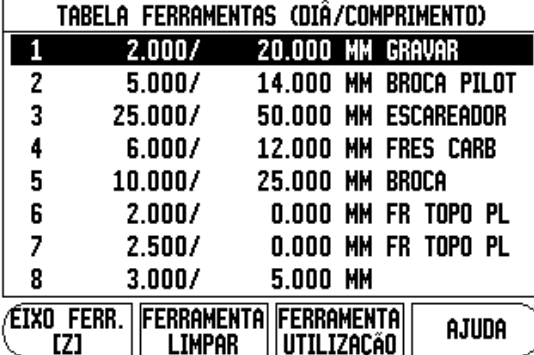

Fig. I.6 Tabela de ferramentas para fresagem

#### **Compensação da Ferramenta**

O VUE possui a compensação de ferramenta. Desta forma, é possível introduzir as dimensões da peça de trabalho directamente a partir do desenho. A distância a percorrer visualizada é, então,

automaticamente estendida (R+) ou encurtada (R–) pelo valor do raio da ferramenta. Ver Fig. I.7. Para mais informações [ver "Predefinir" na](#page-21-0)  [página 10](#page-21-0).

O afastamento do comprimento pode se introduzido como um valor conhecido ou a leitura pode determinar automaticamente o afastamento. O comprimento da ferramenta é a diferença em comprimento ∆L entre a ferramenta e a ferramenta de referência. A diferença de comprimento está indicada com o símbolo "∆". A ferramenta de referência possui a indicação T1 em [ver Fig. I.8.](#page-19-2)

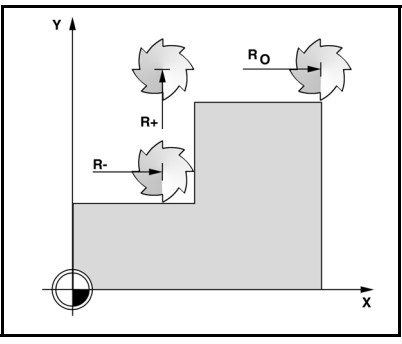

Fig. I.7 Compensação da ferramenta

#### **Sinal para a diferença de comprimento** ∆**L**

Se a ferramenta for **mais comprida** do que a ferramenta de referência:  $\Delta L > 0$  (+) Se a ferramenta for **mais curta** do que a ferramenta de referência: ∆L  $< 0 (-)$ 

Tal como o indicado acima, o VUE poderá também determinar o afastamento do comprimento de uma ferramenta. Este método envolve o toque da ponta de cada ferramenta numa superfície de referência comum. Isto permite ao VUE determinar a diferença entre o comprimento de cada ferramenta.

Deslocar a ferramenta até que a respectiva ponta toque a superfície de referência. Prima a tecla de função **INDICAR COMPRIMENTO**. O VUE irá calcular um afastamento relativamente a esta superfície. Repita este procedimento para cada ferramenta, utilizando a mesma superfície de referência.

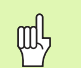

Apenas os conjuntos de ferramentas que utilizam a mesma superfície de referência podem ser alterados sem a necessidade de repor o ponto de referência a zero.

#### **Activar a ferramenta na tabela de ferramentas**

Para activar uma ferramenta, pressione a tecla FERRAMENTA. Utilizar as teclas de seta Para Cima/Para Baixo para deslocar o cursor através da selecção de ferramentas (1-16). Destacar a ferramenta pretendida. Verifique se foi chamada a ferramenta correcta e prima a tecla FERRAMENTA ou C para sair.

#### <span id="page-19-1"></span><span id="page-19-0"></span>**Definição do ponto de referência:**

As definições do ponto de referência definem as relações entre as posições do eixo e os valores de visualização.

A definição dos pontos de referência é mais correcta caso utilize as funções de sondagem do VUE com uma ferramenta.

Os pontos de referência são definidos da forma convencional, tocando nas arestas da peça de trabalho, uma após outra com uma ferramenta e introduzindo manualmente as posições da ferramenta como pontos de referência. [Ver Fig. I.9](#page-19-2) & [Fig. I.10](#page-19-2).

<span id="page-19-2"></span>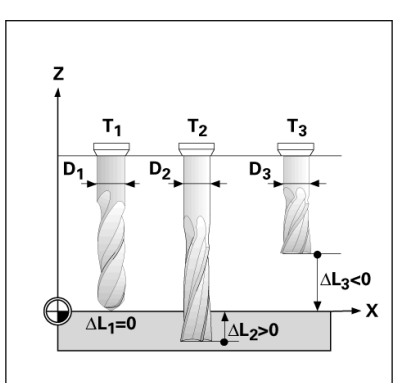

Fig. I.8 Comprimento e diâmetro da ferramenta

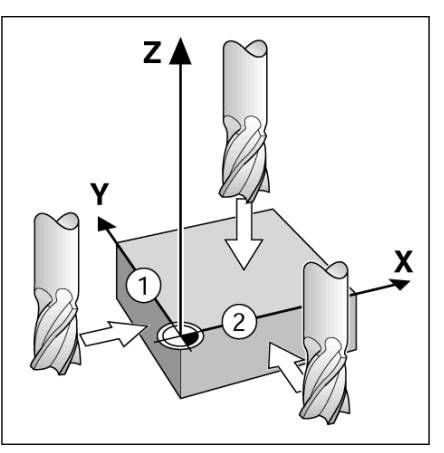

Fig. I.9 Tocar nas arestas

| ۱x<br> Definir ponto referên. <br>0.0000<br>χ<br>$\sub$ número ponto refer. $\substack{\neg}$ iiy<br>0.0000<br>0.0000<br>-PONTO DE REFERÊNCIA-  Introduzir a<br>$-1.5000$<br>nova posição<br>da ferramenta<br>$-1.5000$<br>ou premir<br>$\mathbf{0}$<br>SONDA. | $D:1$   F:1  A: 0.0  0:00   POL. | ABS I | I DEFIN. |
|----------------------------------------------------------------------------------------------------|----------------------------------|-------|----------|
|                                                                                                    |                                  |       |          |
|                                                                                                    |                                  |       |          |
|                                                                                                    | SONDA                            |       | ajuda    |

Fig. I.10 Formulário DEFINIR PONTO DE REFERÊNCIA

#### **Definição de ponto de referência com uma ferramenta**

Ao utilizar uma ferramenta para definir pontos de referência, poderá também utilizar as funções de sondagem do VUE. Ver Fig. I.11 & Fig. I.12.

Estão disponíveis as seguintes funções da tecla de função de sondagem:

- Aresta da peça de trabalho como ponto de referência: tecla de funçãoARESTA
- Linha central entre duas arestas da peça de trabalho: tecla de funçãoLINHA CENTRAL
- Centro de um orifício ou cilindro: tecla de função: CENTRO DO CÍRCULO

Em todas as funções de sondagem, o VUE considera o diâmetro actual da ponta introduzida da ferramenta.

( Para abortar a função de sondagem enquanto está activa, prima a tecla C.

#### **Exemplo: Sonde a aresta da peça de trabalho e defina essa aresta como ponto de referência**

Preparação: Defina a ferramenta activa como sendo a ferramenta a utilizar para determinar o ponto de referência.

Eixo do ponto de referência: X =0

Diâmetro da ferramenta D = 0,25 pol.

Prima a tecla de hardware PONTO DE REFERÊNCIA .

Prima a tecla de seta PARA BAIXO até o campo eixo x ficar destacado.

Prima a tecla de função SONDA .

Prima a tecla de função ARESTA.

Toque na aresta da peça de trabalho.

Pressione a tecla de função **INDICAR** para guardar o valor absoluto actual enquanto a ferramenta estiver em contacto com a aresta da peça de trabalho. A localização da aresta tocada terá em conta o diâmetro da ferramenta a ser utilizada (T:1, 2...) e **a mais recente direcção de movimentação da ferramenta** antes de premir a tecla de função **INDICAR**.

Retire a ferramenta da peça de trabalho, introduza 0 pol. e depois pressione ENTER.

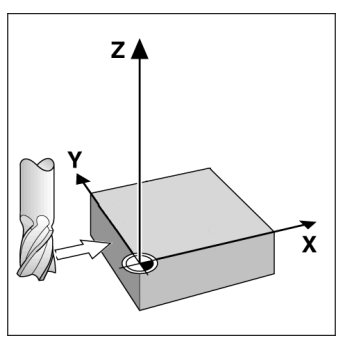

Fig. I.11 Definição do ponto de referência utilizando uma aresta

| 0:0   F:1  A: 0.0   0:00   POL. |                          |                                 | $ABS$  | DEFIN.                 |
|---------------------------------|--------------------------|---------------------------------|--------|------------------------|
| Definir ponto referên.          |                          | lx                              | 0.0000 |                        |
|                                 | húmero ponto refer.¬  y− |                                 | 0.0000 | $\boldsymbol{\lambda}$ |
|                                 |                          |                                 | 0.0000 |                        |
|                                 | Ponto de Referência-     | Seleccionar a                   |        |                        |
|                                 |                          | função de                       |        |                        |
|                                 |                          | sonda.                          |        |                        |
|                                 |                          |                                 |        |                        |
|                                 |                          |                                 |        |                        |
|                                 |                          |                                 |        |                        |
| ARESTA                          | LINHA<br><b>CENTRAL</b>  | <b>CENTRO</b><br><b>CÍRCULO</b> |        | AJUDA                  |

Fig. I.12 Definir ponto de referência do ecrã

#### <span id="page-21-0"></span>**Predefinir**

A função Predefinir permite ao operador indicar a posição nominal (alvo) da próxima deslocação. Uma vez introduzida a informação sobre a nova posição nominal, o visor passará a mostrar o modo Distância a Percorrer e ainda a distância existente entre a posição do momento e a posição nominal. Para o operador chegar à posição nominal necessária, bastará deslocar a tabela até que a indicação seja zero A informação da localização da posição nominal pode ser introduzida como deslocação absoluta a partir do ponto de referência actual zero ou como deslocação incremental (I) a partir da posição actual.

A predefinição permite também ao operador indicar qual o lado da ferramenta que irá efectuar a maquinação na posição nominal. A tecla de função R+/- no formulário Predefinir define o afastamento existente durante a deslocação. R+ indica que a linha central da ferramenta actual está numa direcção mais positiva do que a aresta da ferramenta. R- indica que a linha central está numa direcção mais negativa do que a aresta da ferramenta actual. Ao utilizar os afastamentos R+/- faz-se o ajuste automático do valor da distância a percorrer para ter em conta o diâmetro da ferramenta. Ver Fig. I.13.

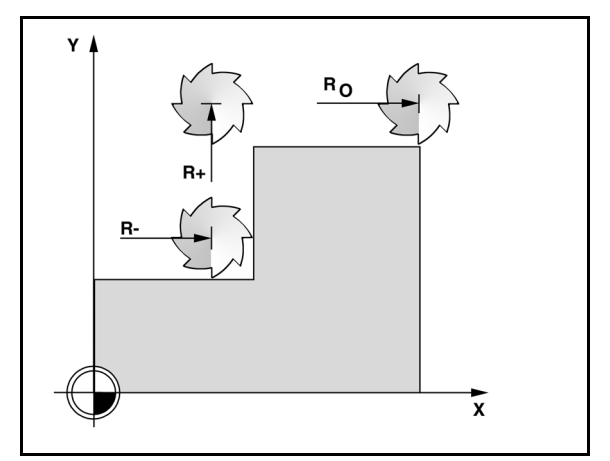

Fig. I.13 Compensação do raio da ferramenta

#### **Predefinição da distância absoluta**

#### **Exemplo: Fresagem de um rebordo por translação para mostrar o valor zero utilizando a posição absoluta**

As coordenadas são inseridas como dimensões absolutas; o ponto de referência é o zero da peça de trabalho. Ver Fig. I.14 & Fig. I.15.

Canto  $1: X = 0 / Y = 1$ Canto 2:  $X = 1.50 / Y = 1$ Canto  $3: X = 1.50 / Y = 2.50$ Canto  $4: X = 3.00 / Y = 2.50$ 

fm<sup>1</sup>

Ao premir a tecla do eixo obtém o último valor predefinido inserido para esse eixo.

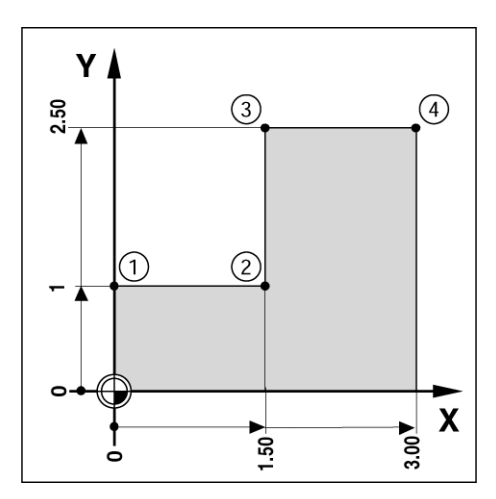

Fig. I.14 Predefinição de ciclo único

#### **Preparação:**

- $\triangleright$  Seleccione a ferramenta juntamente com os dados da ferramenta adequados.
- 8 Posicione previamente a ferramenta numa localização adequada (como  $X = Y = -1$  pol.).
- 8 Desloque a ferramenta para a profundidade de fresagem.

Prima a tecla de função DEFINIR/REPOR A ZERO para ficar no modo Definir.

Prima a tecla do eixo Y.

Introduza o valor da posição nominal para o ponto de canto 1:  $Y = 1$ pol. e seleccione a compensação do raio da ferramenta R + com a tecla de função R+/-. Prima até que surja R+ junto do formulário do eixo.

#### Prima ENTER.

Faça a translação do eixo Y até que o valor indicado seja zero. O quadrado no aviso de aproximação a zero está agora centrado entre as duas marcas triangulares.

Prima a tecla de função DEFINIR/REPOR A ZERO para ficar no modo Definir.

Prima a tecla do eixo X.

Introduza o valor da posição nominal para o ponto de canto 2:  $X = +1$ . pol. e seleccione a compensação do raio da ferramenta R - com a tecla de função R+/-. Prima duas vezes até que surja R- junto do formulário do eixo.

Prima ENTER.

Faça a translação do eixo X até que o valor indicado seja zero. O quadrado no aviso de aproximação a zero está agora centrado entre as duas marcas triangulares.

As predefinições podem ser introduzidas da mesma forma para os cantos 3 e 4.

#### D:0 | F:1 | A: 0.0 | 0:00 | POL. | INC | I DEFIN. **PREDEFINIR** k  $0.0000$ I۲  $0.0000$ -PREDEFINIR-Ιz  $0.0000$ X Y ПR+ Introd. posicão. Ιz sel. tipo (I) e afastamento raio da ferram  $(R + / -)$ .

Fig. I.15 Ecrã predefinido

 $R +/-$ 

I

AJUDA

#### **Predefinição da distância incremental**

#### **Exemplo: Perfuração por translação para a visualização do valor zero com posicionamento incremental**

Introduza as coordenadas em dimensões incrementais. Estas são indicadas nas seguintes (e no ecrã) com um **I** (Incremental) a precedêlas. O ponto de referência é o zero da peça de trabalho. Ver Fig. I.16 & Fig. I.17.

Orifício 1 em:  $X = 1$  pol./  $Y = 1$  pol.

Distância do orifício 1 ao orifício 2: X **I** = 1.5 pol. / Y **I** = 1.5 pol.

Profundidade do orifício: Z = -0,5 pol.

Modo de funcionamento: DISTÂNCIA A PERCORRER(INC)

Prima a tecla do eixo X.

Introduzir valor da posição nominal para o orifício  $1: X = 1$ pol. e certificar-se de que nenhum raio da ferramenta se encontra activo. Tenha em consideração que estas predefinições são Predefinições Absolutas.

Prima a tecla do eixo Y.

Introduza o valor da posição nominal para o orifício 1: Y = 1 pol.

Certifique-se de que não é mostrada nenhuma compensação do raio da ferramenta.

Prima a tecla de função do eixo Z .

Introduza o valor da posição nominal para a profundidade do orifício: Z = -0,5 pol. Prima a tecla de hardware ENTER.

Perfurar orifício 1: Faça a translação do eixo X, Y e Z até que o valor indicado seja zero. O quadrado no aviso de aproximação a zero está agora centrado entre as duas marcas triangulares. Faça recuar a máquina de perfuração.

Para predefinir a localização do Orifício 2:

Prima a tecla do eixo X.

Introduza o valor da posição nominal para o orifício 2:  $X = 1.5$  pol., marque a sua entrada como dimensão incremental, prima a tecla de função **R+/-** .

Prima a tecla do eixo Y.

Introduza o valor da posição nominal para o orifício 2: Y = 1,5 pol., marque a sua entrada como dimensão incremental, prima a tecla de função **I** .

Prima ENTER.

Faça a translação do eixo X e Y até que o valor indicado seja zero. O quadrado no aviso de aproximação a zero está agora centrado entre as duas marcas triangulares.

Para predefinir o eixo Z:

Prima a tecla de função do eixo Z .

Prima a tecla de função ENTER (utilize a última predefinição introduzida).

Perfurar orifício 2: Faça a translação do eixo Z até que o valor indicado seja zero. O quadrado no aviso de aproximação a zero está agora centrado entre as duas marcas triangulares.

Faça recuar a máquina de perfuração.

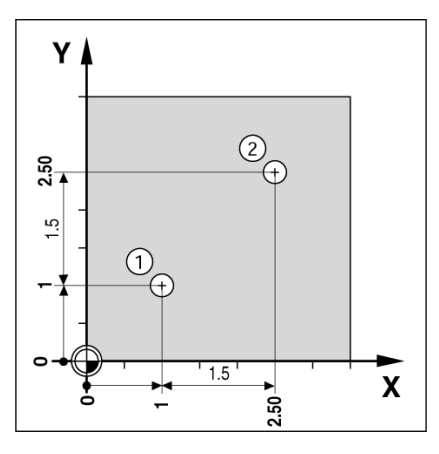

Fig. I.16 Exemplo de perfuração

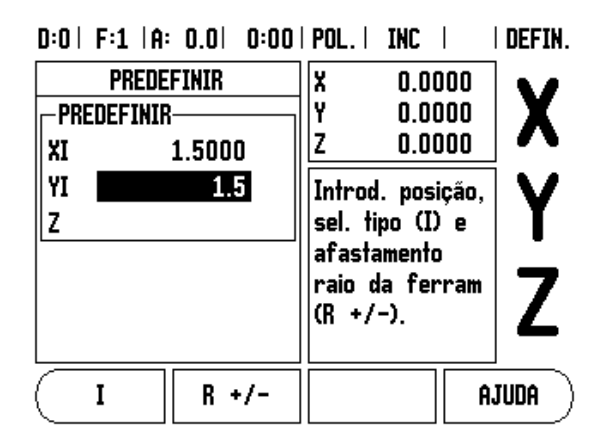

Fig. I.17 Ecrã incremental

#### <span id="page-24-0"></span>**Tecla de hardware 1/2**

A tecla de hardware 1/2 é utilizada para encontrar a linha central (ou a metade) do percurso entre duas localizações ao longo de um eixo seleccionado de uma peça de trabalho. Este procedimento pode ser efectuado no modo Valor Real ou Distância a Percorrer.

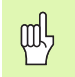

Esta funcionalidade irá alterar as localizações do ponto de referência quando se estiver no modo Valor Real.

#### <span id="page-24-1"></span>**Teclas de hardware de padrões circular e linear**

Esta secção descreve as funções do padrão de orifício para padrões circulares e lineares.

Prima as teclas de hardware CÍRCULO ou PADRÃO LINEAR para aceder à função de padrão e de seguida introduza os dados necessários. O VUE calcula as posições de todos os orifícios e visualiza o padrão graficamente no ecrã.

A função Ver Gráfico permite verificar o padrão do orifício antes de se iniciar a maquinação. É útil quando: se seleccionam orifícios directamente, se executam orifícios separadamente e se saltam orifícios.

#### **Funções para padrões de fresagem**

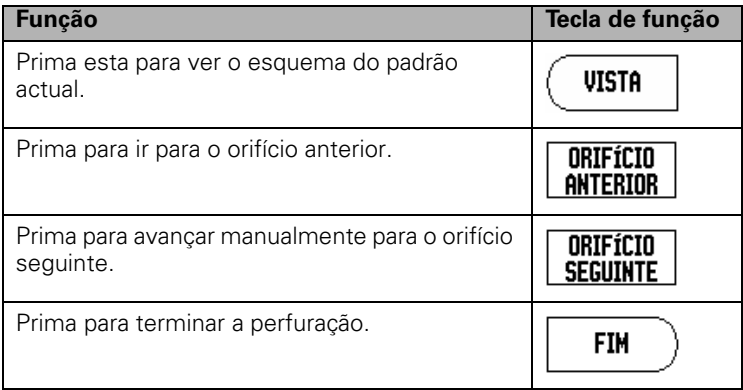

#### **Exemplo: Introduzir os dados e executar um padrão circular. [Ver](#page-25-0)  [Fig. I.18](#page-25-0)** & **[Fig. I.19.](#page-25-0)**

Orifícios (nº de): 4 Coordenadas do centro:  $X = 2.0$  pol.  $/Y = 1.5$  pol. Raio circular do perno: 5 Ângulo de início: ângulo entre o eixo X axis e o primeiro orifício: Profundidade do orifício: Z = -0.25 pol.

#### **1ª etapa: Introduzir dados**

Prima a tecla de função PADRÃO CIRCULAR.

Introduzir o tipo de padrão circular (total). Coloque o cursor no campo seguinte.

Introduza o número de orifícios (4).

Introduza as coordenadas X e Y do centro do círculo (X=2.0), (Y=1.5). Coloque o cursor no campo seguinte.

Introduza o raio do padrão circular (5).

Introduza o ângulo inicial (25ºC).

Introduza o ângulo final (295°) (isto só poderá ser alterado caso seja introduzido um "segmento"). Define-se como ÂNGULO FINAL o ângulo que vai desde o eixo-X positivo até ao final do padrão.

Introduzir a profundidade quando necessário. A profundidade do orifício é opcional e pode ser deixada em branco. Caso não seja necessário, prima ENTER.

Estão disponíveis três vistas: DRO Incremental, Gráfico de Padrão e DRO Absoluto. Premir a tecla de função VER para alternar entre os ecrãs disponíveis.

#### **2º passo: Perfuração**

#### **Desloque-se para o orifício:**

Faça a translação dos eixos X e Y até que o valor indicado seja zero.

#### **Perfurar:**

Faça a translação para que surja o valor zero no eixo da ferramenta. Após a perfuração, retirar a máquina de perfuração no eixo da ferramenta.

Prima a tecla de função ORIFÍCIO SEGUINTE.

Continue a perfuração dos restantes orifícios utilizando o mesmo procedimento.

Quando o padrão estiver terminado, prima a tecla de função CONCLUIR.

#### <span id="page-25-0"></span> $0:0$  | F:1 |A: 0.0| 0:00 | POL. | INC |  $\equiv$  |

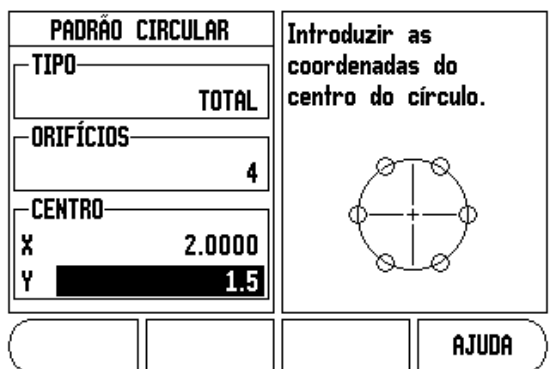

Fig. I.18 Início do formulário Padrão Circular

#### $0:0$  | F:1 | A:  $0.0$ |  $0:00$  | POL, | TNC |  $\equiv$  |

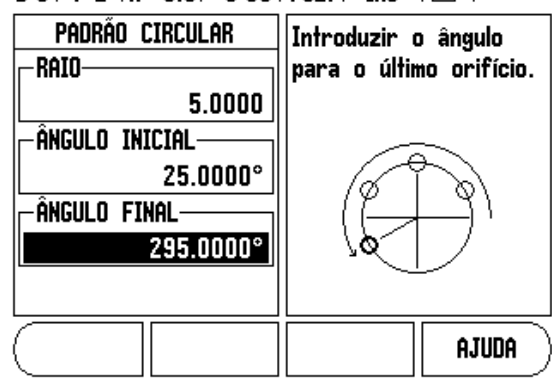

Fig. I.19 Página 2 do formulário Padrão Circular

 $\mathbf{I}$ 

#### **Padrão linear**

Informação necessária (Ver Fig. I.20 Exemplo de padrão linear):

- Tipo de padrão linear (fila ou estrutura)
- $\blacksquare$  Primeiro orifício (1º orifício do padrão)
- Orifícios por fila (número de orifícios em cada fila do padrão)
- Espaçamento de orifícios (o espaçamento ou afastamento entre cada orifício da fila)
- Ângulo (o ângulo ou rotação do padrão)
- Profundidade (a profundidade alvo para perfuração no eixo da ferramenta)
- Número de filas (número de filas do padrão)
- Espaçamento de filas (o espaçamento entre cada fila do padrão)

A entrada da informações e a funcionalidade do padrão linear é muito similar à funcionalidade do padrão do orifício descrito anteriormente:

#### **Inclinar & Fresagem Arc**

As funções inclinar e fresagem arc disponibilizam uma forma de maquinar uma superfície diagonal lisa (inclinar fresagem) ou uma superfície redonda (fresagem arco) usando uma máquina manual.

As seguintes teclas de função estão também disponíveis no formulário de entrada.

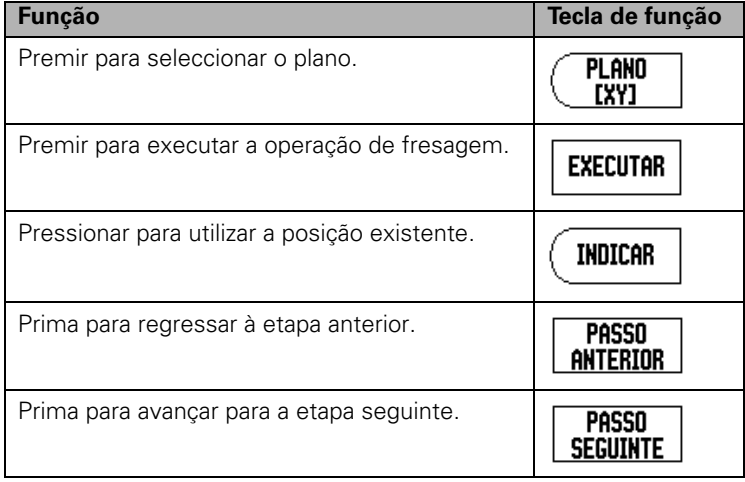

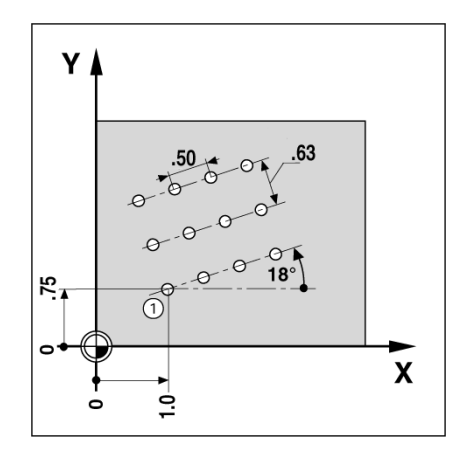

Fig. I.20 Exemplo de padrão linear

#### <span id="page-27-0"></span>**Inclinar fresagem**

Formulário de entrada: (Ver Fig. I.21 Formulário entrada: Ponto Inicial) e (Fig. I.22 Formulário entrada: Ponto Fim)

O formulário Inclinar fresagem é utilizado para especificar a superfície plana a ser fresada. Premir a tecla de hardware INCLINAR FRESAGEM para abrir o formulário

- **Plano** Seleccionar o plano premindo a tecla de função PLANO. A actual selecção é visualizada na tecla de função e no campo plano. O gráfico na caixa de mensagens auxilia à selecção do plano adequado.
- **Ponto inicial:** Introduzir as coordenadas do ponto inicial ou premir INDICAR para definir a coordenada para a posição actual.
- **Ponto final:** Introduzir as coordenadas do ponto final ou premir INDICAR para definir a coordenada para a posição actual.
- **Passo:** Introduzir o tamanho do passo. Ao fresar, esta é a distância entre cada passo ou passo ao longo da linha.

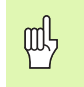

O tamanho do passo é facultativo. Se o valor for zero, o operador decide durante o funcionamento quanto deverá deslocar-se entre cada passo.

Premir ENTER ou EXECUTAR para executar a operação de fresagem da superfície. Premir C para sair do formulário sem executar. As definições serão mantidas até se desligar a máquina.

#### **Execução**

- Executar a operação de fresagem abrindo o formulário de entrada e premindo a tecla de função EXECUTAR ou ENTER. O ecrã altera-se para a vista DRO incremental.
- Inicialmente, a DRO apresenta a distância incremental actual em movimento a partir do ponto inicial. Mover para o ponto inicial e fazer um corte profundo ou uma primeira passagem pela superfície. Premir a tecla de função PASSO SEGUINTE para continuar com o passo seguinte ao longo do contorno.
- Após premir PASSO SEGUINTE, o visor incremental indica a distância a percorrer desde o passo seguinte ao longo do contorno da linha.
- Caso não tenha sido especificado nenhum tamanho de passo, o visor incremental indica sempre a distância do ponto mais próximo na linha. Para seguir o contorno, mova os dois eixos em pequenos passos, mantendo as posições (X,Y) o mais próximo de 0 possível.

 $D:0$  | F:1 |A: 0.0| 0:00 | POL. | ABS |

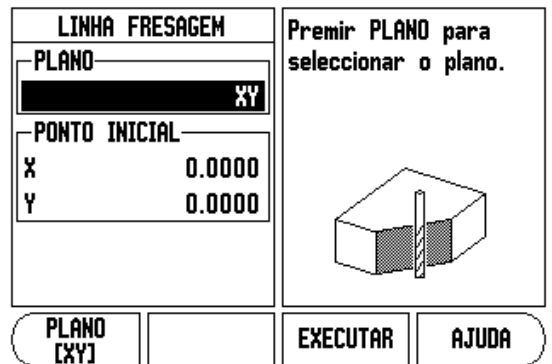

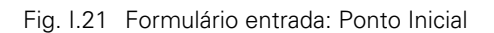

#### $D:0$  | F:1 |A: 0.0| 0:00 | POL. | ABS | $\implies$  |

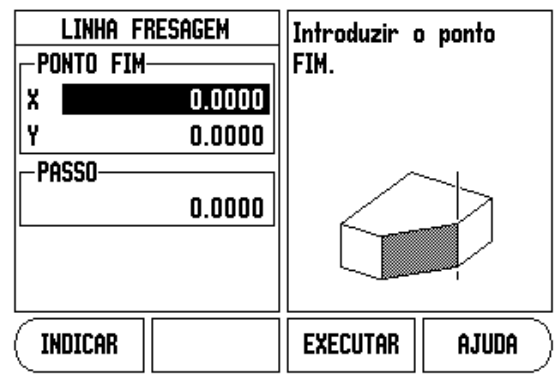

Fig. I.22 Formulário entrada: Ponto Fim

- Ao executar uma operação de fresagem de uma superfície, estão disponíveis três idiomas: DRO incremental, contorno e DRO absoluto. Premir a tecla de função VISTA para alternar entre os ecrãs disponíveis.
- A vista de contorno indica a posição da ferramenta relativa à superfície de fresagem. Quando o retículo que representa a ferramenta estiver na linha que representa a superfície, a ferramenta está em posição. O retículo da ferramenta permanece fixo no centro do gráfico. À medida em que a tabela é movida, a linha de superfície move-se.
- Premir a tecla de função CONCLUIR para sair da operação de fresagem.

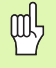

A compensação do raio da ferramenta é aplicada com base no raio da ferramenta actual. Se a selecção do plano envolver o eixo da ferramenta, a ponta da ferramenta assume como tendo um topo esférico.

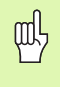

A direcção de afastamento da ferramenta (R+ ou R-) aplica-se com base na posição da ferramenta. O operador deve abordar a superfície de contorno a partir da direcção adequada para que a compensação da ferramenta seja correcta.

#### <span id="page-29-0"></span>**Arc Fresagem**

Formulário de entrada: (Ver Fig. I.23 Formulário de entrada: Ponto central), (Fig. I.24 Formulário entrada: Ponto Inicial) e (Fig. I.25 Formulário de entrada: Raio)

O formulário Fresagem Arco é utilizado para especificar a superfície curva a ser fresada. Premir a tecla de hardware ARCO FRESAGEM para abrir o formulário.

- **Selecção do Plano:** Seleccionar o plano premindo a tecla de função PLANO. A actual selecção é visualizada na tecla de função e no campo plano. O gráfico na caixa de mensagens auxilia à selecção do plano adequado.
- **Ponto central:** Introduza as coordenadas do ponto central do arco.
- **Ponto inicial:** Introduzir as coordenadas do ponto inicial.
- **Ponto fim:** Introduzir as coordenadas do ponto de fim.
- **Raio:** Introduzir o raio do arco.
- **Passo:** Introduzir o tamanho do passo. Aquando da fresagem, esta é a distância ao longo da circunferência do arco entre cada passo ou passo ao longo do contorno do arco.

O tamanho do passo é facultativo. Se o valor for zero, o operador decide durante o funcionamento quanto deverá deslocar-se entre cada passo.

Premir ENTER ou EXECUTAR para executar a operação de fresagem. Premir C para sair do formulário sem executar. As definições serão mantidas até se desligar a máquina.

#### **Execução**

吗

- Executar a operação de fresagem abrindo o formulário de entrada e premindo a tecla de função EXECUTAR ou ENTER. O ecrã altera-se para a vista DRO incremental.
- Inicialmente, a DRO apresenta a distância incremental actual a partir do ponto inicial. Mover para o ponto inicial e fazer um corte profundo ou uma primeira passagem pela superfície. Premir a tecla de função PASSO SEGUINTE para continuar com o passo seguinte ao longo do contorno.
- Após premir PASSO SEGUINTE,, o visor incremental indica a distância a percorrer desde o passo seguinte ao longo do contorno do arco.
- Caso não tenha sido especificado nenhum tamanho de passo, o visor incremental indica sempre a distância do ponto mais próximo no arco. Para seguir o contorno, mova os dois eixos em pequenos passos, mantendo as posições (X,Y) o mais próximo de 0 possível.
- Ao executar uma operação de fresagem de uma superfície, estão disponíveis três idiomas: DRO incremental, contorno e DRO absoluto. Premir a tecla de função VISTA para alternar entre os ecrãs disponíveis.

 $D:0$  | F:1 |A: 0.0| 0:00 | POL. | ABS |  $\equiv$  |

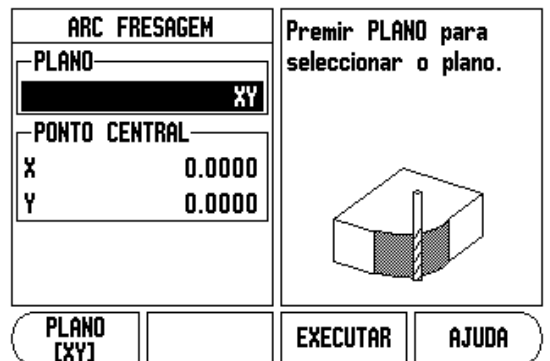

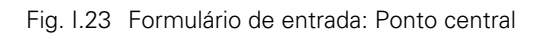

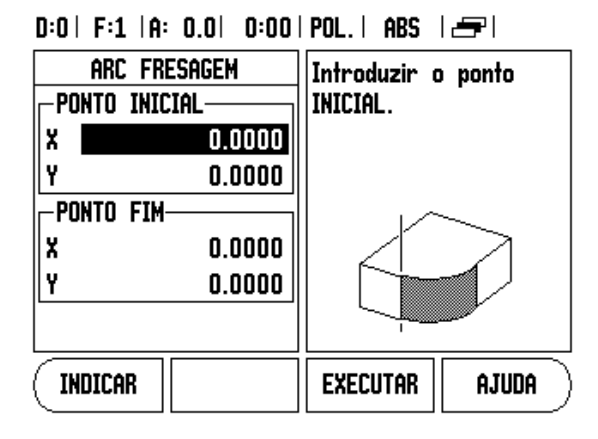

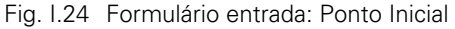

 $D:0$  | F:1 |A: 0.0| 0:00 | POL. | ABS | $\equiv$ 

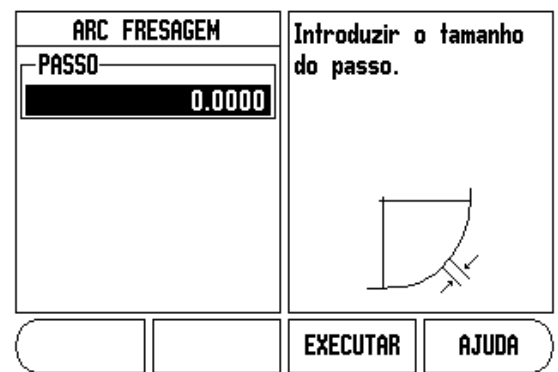

Fig. I.25 Formulário de entrada: Raio

- A vista de contorno indica a posição da ferramenta relativa à superfície de fresagem. Quando o retículo que representa a ferramenta estiver na linha que representa a superfície, a ferramenta está em posição. O retículo da ferramenta permanece fixo no centro do gráfico. À medida em que a tabela é movida, a linha de superfície move-se.
- Premir a tecla de função CONCLUIR para sair da operação de fresagem.

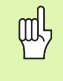

A compensação do raio da ferramenta é aplicada com base no raio da ferramenta actual. Se a selecção do plano envolver o eixo da ferramenta, a ponta da ferramenta assume como tendo um topo esférico.

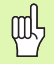

A direcção de afastamento da ferramenta (R+ ou R-) aplica-se com base na posição da ferramenta. O operador deve abordar a superfície de contorno a partir da direcção adequada para que a compensação da ferramenta seja correcta.

# **I – 3 Operações específicas de torneamento**

Esta secção trata de operações específicas apenas em aplicações de torneamento.

#### <span id="page-31-1"></span><span id="page-31-0"></span>**Tabela de ferramentas**

O VUE pode guardar afastamentos dimensionais para um máximo de 16 ferramentas. Quando se altera uma peça de trabalho e se determina um novo ponto de referência, todas as ferramentas são automaticamente referenciadas a partir do novo ponto de referência.

Antes de utilizar uma ferramenta, é necessário introduzir o respectivo afastamento (a posição do corte). Os afastamentos das ferramentas podem ser definidos através das funções FERRAMENTA/DEFINIR ou BLOQUEIO EIXO. Observe os seguintes exemplos relativos a instruções sobre Afastamento das Ferramentas (Ver Fig. I.26).

#### **Ícone de visualização ferramenta**

É utilizado o ícone  $\emptyset$  para indicar que o valor apresentado é um valor de diâmetro. Nenhum ícone visível indica que o valor apresentado é um valor de raio.

#### **Definir Exemplo de afastamento de ferramentas 1: Utilizar FERRAMENTA/DEFINIR**

A operação de FERRAMENTA/DEFINIR pode ser usada para definir o afastamento de uma ferramenta utilizando uma ferramenta, quando o diâmetro da peça de trabalho é conhecido. Toque no diâmetro conhecido no eixo X (1). Prima a tecla de hardware FERRAMENTA. Escolha a ferramenta pretendida. Prima a tecla ENTER. Seleccione a tecla do eixo (X).

Introduza a posição da ponta da ferramenta, por exemplo, X= .100.

Se introduzir um valor de diâmetro, assegure-se de que o VUE está no modo de visualização do diâmetro (Ø). Toque na superfície da peça de trabalho com a ferramenta. Coloque o cursor no eixo Z (2), de seguida defina a visualização de posição para a ponta da ferramenta para zero, Z=0. Prima ENTER.

#### $D:0$  | F:1 |A: 0.0| 0:00 | POL. | ABS | = |

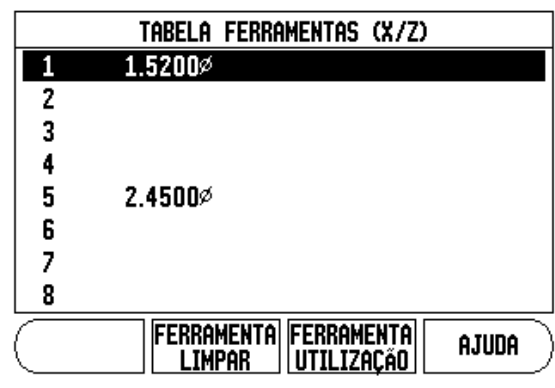

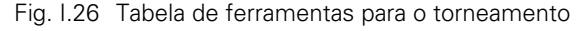

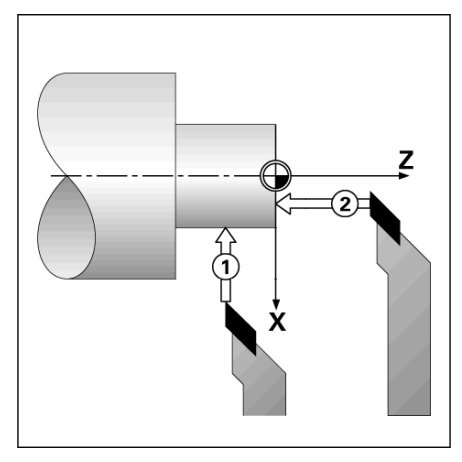

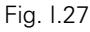

#### **Definir afastamentos de ferramenta exemplo 2: Utilizar a função BLOQUEIO EIXO**

A função BLOQUEIO EIXO pode ser utilizada para definir o afastamento de uma ferramenta quando a mesma está sob carga e o diâmetro da peça de trabalho não é conhecido. Ver Fig Fig. I.28.

A função BLOQUEIO EIXO é útil na determinação dos dados da ferramenta por toque na peça de trabalho. Para evitar que se perca o valor da posição quando a ferramenta é retirada para medir a peça de trabalho, esse valor pode ser guardado premindo BLOQUEIO EIXO.

Para utilizar a função BLOQUEIO EIXO:

Prima a tecla de hardware FERRAMENTA. Seleccionar ferramenta e premir ENTER. Premir a tecla do eixo X. Virar um diâmetro no eixo X. Premir a tecla de função BLOQUEIO EIXO enquanto a ferramenta estiver a efectuar o corte. Retirar da posição actual. Desligar o fuso e medir o diâmetro da peça de trabalho. Introduzir o diâmetro ou raio medido e premir ENTER. Ver Fig Fig. I.29

Se introduzir um valor de diâmetro, assegure-se de que o VUE está no modo de visualização do diâmetro (Ø).

#### **Activar a ferramenta a partir da tabela de ferramentas**

Para activar uma ferramenta, pressione a tecla FERRAMENTA. Utilizar as teclas de seta PARA CIMA/PARA BAIXO para deslocar o cursor através da selecção de ferramentas (1-16). Destacar a ferramenta pretendida. Verificar se foi chamada a ferramenta correcta e prima a tecla de função FERRAMENTA UTILIZADA, ou a tecla C para sair.

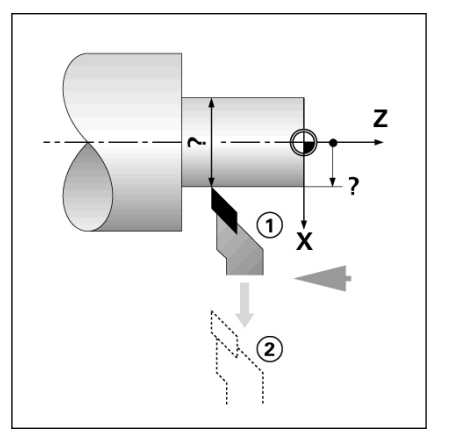

Fig. I.28 Definir o afastamento da ferramenta

#### $D:0$  | F:1 | A:  $0.0$ |  $D:00$  | POL, | ABS | I DEFIN.

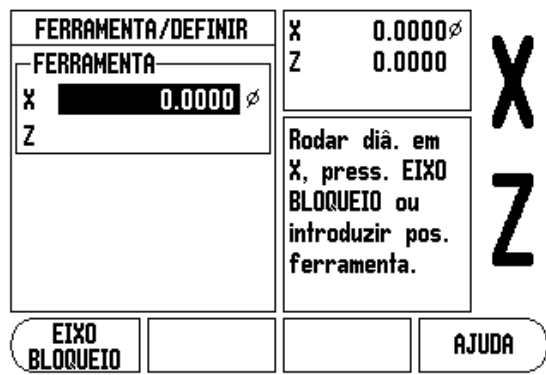

Fig. I.29 Formulário FERRAMENTA/DEFINIR

#### <span id="page-33-1"></span><span id="page-33-0"></span>**Definição do ponto de referência:**

[Ver "Definição do ponto de referência:" na página 8](#page-19-1) para obter informações básicas. As definições do ponto de referência definem as relações entre as posições do eixo e os valores de visualização. Para a maioria das operações de torno mecânico existe apenas um ponto de referência do eixo X, o centro da placa de torno; no entanto, poderá ser útil definir outros pontos de referência para o eixo Z. A tabela pode receber um máximo de 10 pontos de referência. A forma mais fácil de definir pontos de referência é através do toque na peça de trabalho num diâmetro ou local conhecido e, em seguida, introduzir essa dimensão como o valor que deveria estar a ser mostrado

#### [Exe](#page-33-2)mplo: Definir o ponto de referência de uma peça de trabalho[.](#page-33-2)

#### **Preparação:**

Chamar os dados da ferramenta seleccionando a ferramenta que está a utilizar para tocar na peça de trabalho. Prima a tecla de hardware PONTO DE REFERÊNCIA. O cursor estará no campo NÚMERO PONTO REFER. Introduza o número do ponto de referência e prima a tecla de seta PARA BAIXO para ir para o campo do eixo-X. Toque na peça de trabalho no ponto 1. Introduzir o raio ou o diâmetro da peça de trabalho nesse ponto.

Se introduzir um valor de diâmetro, assegure-se de que o VUE está no modo de visualização do diâmetro (Ø). Premir a tecla SETA PARA BAIXO para avançar para o eixo Z.

Toque na peça de trabalho no ponto 2. Introduza a posição da ponta da ferramenta (Z = 0 mm) para a coordenada Z do ponto de referência. Prima ENTER.

#### **Definir os pontos de referência usando a função BLOQUEIO EIXO**

A função BLOQUEIO DE EIXO é útil para definir um ponto de referência quando uma ferramenta está sob carga e o diâmetro da peça de trabalho não é conhecido. [Ver Fig Fig. I.31](#page-33-2).

Para utilizar a função BLOQUEIO EIXO:

Prima a tecla de hardware PONTO DE REFERÊNCIA. O cursor estará no campo NÚMERO PONTO REFER. Introduza o número do ponto de referência e prima a tecla de seta PARA BAIXO para ir para o campo do eixo X. Virar um diâmetro no eixo X. Premir a tecla de função BLOQUEIO EIXO enquanto a ferramenta estiver a efectuar o corte. Retirar da posição actual. Desligar o fuso e medir o diâmetro da peça de trabalho. Introduza o diâmetro medido, por exemplo, 15 pol. e prima ENTER.

<span id="page-33-2"></span>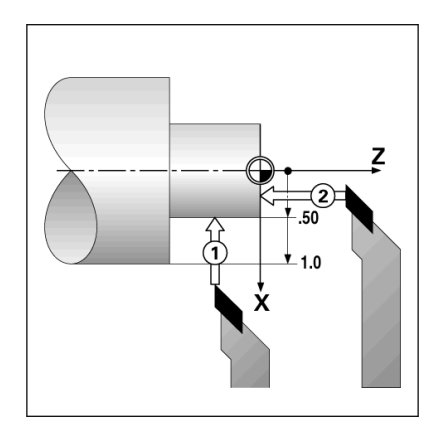

Fig. I.30 Definir o ponto de referência de uma peça de trabalho

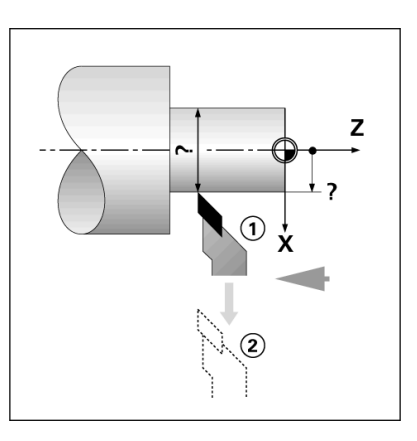

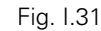

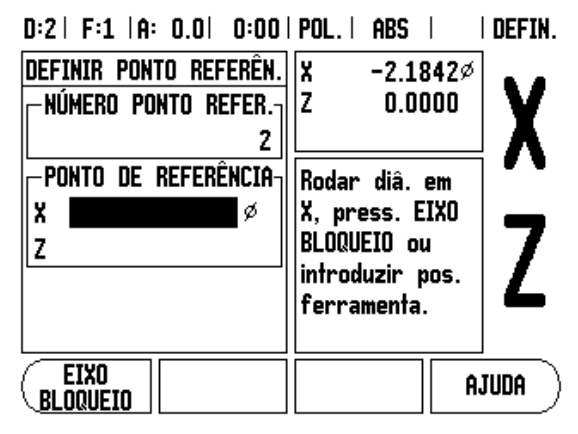

Fig. I.32 Definir os pontos de referência usando a função EIXO BLOQUEIO

#### <span id="page-34-0"></span>**Tecla de hardware Calculadora de Estreitamento**

Pode calcular estreitamentos inserindo dimensões a partir de uma impressão, ou tocando numa peça de trabalho estreitada com uma ferramenta ou indicador.

Utilize a calculadora de estreitamento para calcular o ângulo de estreitamento. Ver Fig. I.33 e Fig. I.34.

Valores de entrada:

Para a razão de estreitamento, o cálculo necessita:

Ø Alterar o raio de estreitamento.

Comprimento do estreitamento

Para calcular o estreitamento utilizando os diâmetros (D1, D2) e o comprimento, é necessário:

- Diâmetro inicial
- Diâmetro fim
- Comprimento do estreitamento

Prima a tecla de função CALC.

A selecção da tecla de função é alterada de forma a incluir as funções da calculadora de estreitamento.

Para calcular o ângulo de estreitamento utilizando dois diâmetros, e distância entre eles, prima as teclas de função estreitamento: Di/D2/l. Primeiro ponto estreitamento, diâmetro 1, introduza um ponto usando o teclado numérico e prima enter, ou toque na ferramenta num ponto e prima nota.

Repita esta acção para o campo de diâmetro 2.

Ao utilizar a tecla tecla, o ângulo de estreitamento é calculado automaticamente.

Ao introduzir a informação numérica, introduza dados no campo comprimento e prima enter. O ângulo de estreitamento surgirá no campo ângulo.

Para calcular ângulos utilizando a razão do diâmetro, altere para comprimento e prima a tecla de função ESTREITAMENTO: RAZÃO. Utilizando as teclas numéricas, introduza dados nos campos ENTRADA 1 e ENTRADA 2. Prima ENTER após cada selecção. A razão e o ângulo calculados surgirão nos respectivos campos.

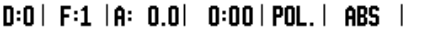

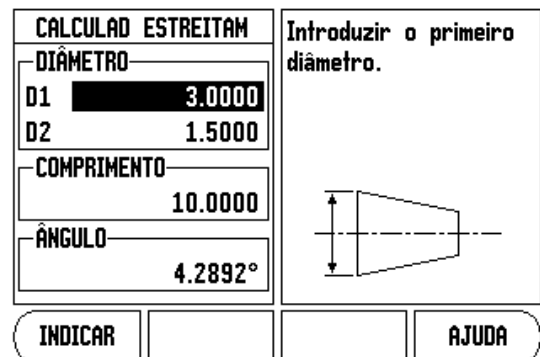

Fig. I.33 Formulário Calculadora de Estreitamento - Diâmetro 1

 $A = A + B$ 

 $\sim$   $\sim$  1.

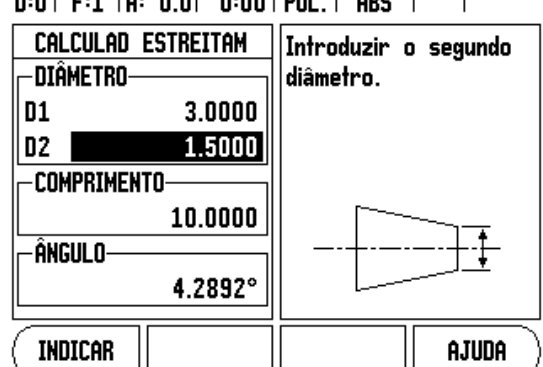

Fig. I.34 Formulário Calculadora de Estreitamento - Diâmetro 2

Ø

#### **Predefinir**

A funcionalidade foi explicada anteriormente no presente manual [\(Ver](#page-21-0)  ["Predefinir" na página 10](#page-21-0)). A explicação e exemplos constantes dessas páginas baseiam-se numa aplicação de fresagem. Os elementos fundamentais dessas explicações são os mesmos para as aplicações de torneamento exceptuando os afastamentos do diâmetro da ferramenta (R+/-) e as entradas de raio versus diâmetro.

Os afastamentos do diâmetro da ferramenta não possuem quaisquer aplicações nas ferramentas de torneamento, pelo que esta funcionalidade não está disponível durante as predefinições de torneamento.

Os valores de entrada podem ser valores de raio ou valores de diâmetro. É importante assegurar-se de que as unidades inseridas para predefinição estão de acordo com o estado utilizado pelo visor no momento. Um valor de diâmetro é mostrado com o símbolo Ø. O estado de visualização pode ser alterado utilizando a tecla de função **RAD/DIA** (disponível nos dois modos de funcionamento).

#### <span id="page-35-2"></span><span id="page-35-0"></span>**Tecla de função Raio/Diâmetro**

Os desenhos de peças de torno mecânico possuem, geralmente, valores de diâmetro. O VUE poderá mostrar-lhe o raio ou o diâmetro. Quando o diâmetro é mostrado, o símbolo de diâmetro (Ø) surge junto ao valor da posição. [Ver Fig. I.35](#page-35-3).

**Exemplo:**Visualização do raio, posição 1, X = .50

Visualização do diâmetro, posição 1, X = Ø 1.0

Prima a tecla de função RAD/DIA para alternar entre a visualização do raio e a visualização do diâmetro.

<span id="page-35-3"></span>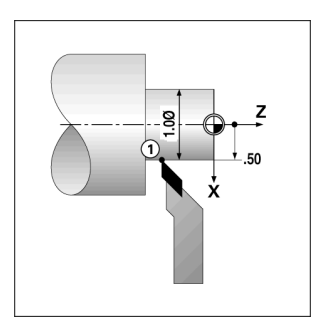

Fig. I.35 Peça de trabalho para visualização de raio/ diâmetro

#### <span id="page-35-1"></span>**Vectorização**

A vectorização quebra o movimento do eixo composto na alimentação cruzada de eixos longitudinais [Ver Fig. I.36.](#page-35-4) Se, por exemplo, estiver a tornear fios, a vectorização deixa-o ver o diâmetro do fio no visor do eixo X, mesmo que esteja a deslocar a ferramenta de corte com o volante do eixo composto. Com a vectorização activada, poderá predefinir o raio desejado ou o diâmetro no eixo-X, para que possa "maquinar até zero".

 $\mathfrak{m}$ 

Quando é utilizada a vectorização, o eixo (composto) de cursor superior deve ser atribuído ao eixo de visor inferior. O componente de alimentação cruzada do movimento do eixo será então apresentado no eixo de visor superior. O componente longitudinal do movimento do eixo será então apresentado no eixo de visor intermédio.

Prima a tecla de hardware VECTORIZAÇÃO.

Prima a tecla de função **LIGADO** para permitir a característica de vectorização.

Percorra com a seta para baixo até ao campo Ângulo para introduzir o ângulo entre o cursor longitudinal e o cursor superior, com 0º a indicar que o cursor superior se desloca paralelamente ao cursor longitudinal. Prima ENTER.

#### <span id="page-35-4"></span>D:0 | F:1 | A: 0.0 | 0:00 | POL. | ABS |

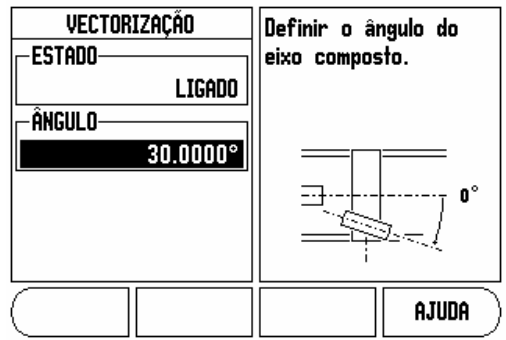

Fig. I.36 Vectorização

# **II – 1 Configuração de Instalação**

#### **Parâmetros de configuração de instalação**

Pode aceder-se à configuração de instalação premindo a tecla de função **CONFIGURAÇÃO**, que, por sua vez, faz surgir a tecla de função **CONFIGURAÇÃO DE INSTALAÇÃO**. Ver Fig. II.1.

Os parâmetros de configuração de instalação são determinados durante a instalação inicial e, provavelmente, não serão alterados com frequência. Por este motivo, os parâmetros de instalação de instalação são protegidos pela palavra-passe.

[Ver "Código de acesso dos parâmetros de leitura" na página iii](#page-4-0)

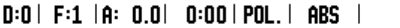

| Configur. Instalacão<br>Configur, Codificador<br>Configuração Visor<br>Compensação de Erro<br>COMP. REACÇÃO RETORN<br>DEFINIÇÕES CONTADOR<br><b>DIAGNÒSTICO</b> | Definir a aplicação do<br>contador (FRESAGEM ou<br>TORN) e o número de<br>eixos. |
|----------------------------------------------------------------------------------------------------|----------------------------------------------------------------------------------|
| <b>IMPORTAR</b><br>configur.<br>FXPNRTAR<br><b>TAREFA</b>                                                                                                    | ajuda                                                                            |

Fig. II.1 Ecrã de instalação

#### **Configuração do codificador**

A opção de CONFIGURAÇÃO DO CODIFICADOR é utilizada para definir a resolução e o tipo do codificador (linear, rotativo), a direcção de contagem e o tipo de marca de referência. Ver Fig. II.2.

- 8 Ao abrir a configuração de instalação, o cursor irá, por predefinição, para o campo **CONFIGURAÇÃO DO CODIFICADOR**. Prima ENTER. Abre-se uma lista de possíveis entradas de codificador.
- **B** Escolha o codificador que pretende alterar e prima ENTER.
- ▶ O cursor ficará no campo TIPO DE CODIFICADOR, seleccione o tipo de codificador premindo a tecla de função **LINEAR/ROTATIVO**.
- ▶ Para codificadores lineares, coloque o cursor no campo RESOLUCÃO e utilize as teclas de função **MAIS FORTE** ou **MAIS FRACA** para seleccionar a resolução do codificador em µm (10, 5, 2, 1, 0,5) ou digite a resolução exacta. Para codificadores rotativos, introduza o número de contagens por revolução.
- 8 No campo MARCA DE REFERÊNCIA, ao alternar a tecla de função **MARCA REF** selecciona se o codificador não possui sinal de referência com **NENHUM**, marca de referência única com **ÚNICA** ou com a tecla de função **P-TRAC** para codificadores com a funcionalidade Position-Trac™.
- ▶ No campo DIRECÇÃO DE CONTAGEM, seleccione a direcção de contagem premindo a tecla de função **POSITIVA** ou **NEGATIVA**. Se a direcção de contagem do codificador corresponder à direcção de contagem do utilizador, seleccione a opção Positiva. Se as direcções não forem correspondentes, seleccione a opção Negativa.
- 8 No campo MONITORIZAR ERRO, seleccione se o sistema monitoriza e apresenta os erros do codificador seleccionando **LIGADO** ou **DESLIGADO**. Quando ocorrer uma mensagem de erro, prima a tecla C para a limpar.

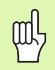

A resolução do codificador e a direcção de contagem também podem ser definidos movendo apenas cada eixo.

#### $D:0$  | F:1 | A: 0.0 | 0:00 | POL. | ABS |  $\equiv$  |

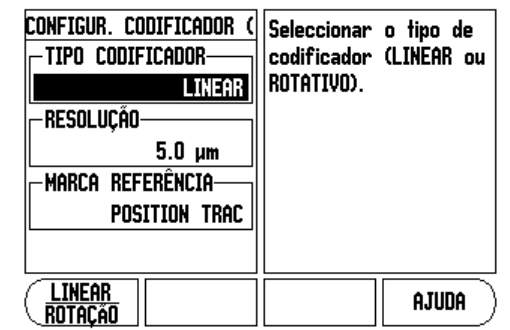

Fig. II.2 Formulário Configuração Codificador

#### **Configuração de visualização**

O formulário CONFIGURAÇÃO DE VISUALIZAÇÃO é onde o operador determina quais os eixos a visualizar e a respectiva ordem.

- Seleccione a visualização pretendida e prima ENTER.
- 8 Prima a tecla de função **LIGAR/DESLIGAR** para ligar ou desligar o visor. Prima a tecla de seta Esquerda ou Direita para seleccionar a etiqueta do eixo.
- ▶ Vá para o campo ENTRADA.
- ▶ Seleccione o campo RESOLUCÃO DE VISUALIZAÇÃO. Prima as teclas de função **MAIS FORTE** ou **MAIS FRACA** para seleccionar a resolução de visualização.
- ▶ Seleccione o campo ÂNGULO VISUALIZAÇÃO se o tipo de codificador for definido para **ROTATIVO**. Prima a tecla de função **ÂNGULO** para visualizar a posição como 0° - 360°, ± 180°, ± infinito, ou RPM.

### <span id="page-37-0"></span>**Associação**

8 Prima as teclas numéricas associadas à entrada do codificador localizada na parte posterior da unidade. Prima as teclas de função **+** ou **-** para associar uma segunda entrada à primeira. Os números de entrada são visualizados junto da etiqueta do eixo, indicando que se trata de uma posição associada (ou seja, "2 + 3"). Ver Fig. II.4.

#### **Associação Z** (apenas aplicações de torneamento)

A aplicação VUE Torneamento fornece um método rápido para associar o Z<sub>0</sub> e a posição do eixo Z num sistema de 3 eixos. O visor pode ser associado em visualizações Z ou Z. Ver Fig. II.3.

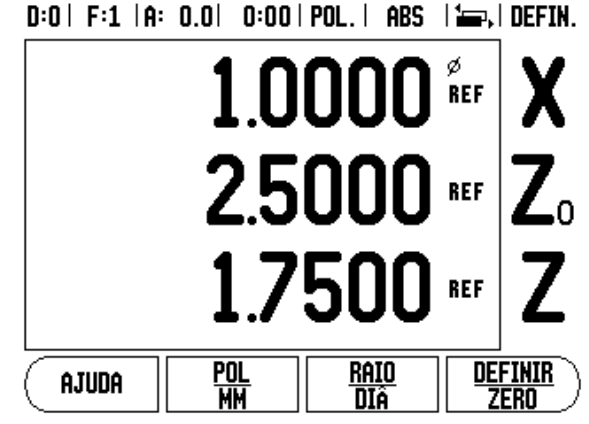

Fig. II.3 Formulário de visualização normal

# – 1 Configuração de Instalação **II – 1 Configuração de Instalação**

#### **Activar Associação Z**

Para associar  $Z_0$  e o eixo Z e ter o resultado apresentado no visor  $Z_0$ , mantenha premida a tecla  $Z_0$  aproximadamente 2 segundos. A soma das posições Z será apresentada no visor  $Z_0$  e o visor Z ficará em branco. Ver Fig. II.4.

Para associar  $Z_0$  e o eixo Z e ter o resultado apresentado no visor Z, mantenha premida a tecla Z aproximadamente 2 segundos. A soma das posições Z será apresentada no visor  $Z_0$  e o visor Z ficará em branco. A associação é preservada entre os ciclos de alimentação.

Ao deslocar as entradas  $Z_0$  ou Z, será feita a actualização da posição Z associada.

Quando uma posição é associada, deve ser encontrada a marca de referência para ambos os codificadores para activar o ponto de referência anterior.

#### **Desactivar Associação Z**

Para desactivar a associação Z, prima a tecla de eixo do visor que estiver em branco. As posições individuais dos visores  $Z_0$  e  $Z$  serão restauradas.

#### **Compensação de erro**

A distância percorrida por uma ferramenta de corte e medida por um codificador, poderá, em certos casos, ser diferente da distância real percorrida. Este erro pode ocorrer devido a erro do passo do parafuso de cabeça de bola ou desvio e inclinação dos eixos. Este erro poderá ser linear ou não linear. Pode determinar estes erros com um sistema de medição de referência, por exemplo, blocos de manómetro, laser, etc. A partir da análise do erro, poderá ser determinado a forma de compensação necessária, erro linear ou não linear.

A VUE proporciona a possibilidade de compensar estes erros, podendo cada eixo ser programado independentemente com a compensação adequada.

A compensação de erros só estará disponível quando se utilizam codificadores lineares.

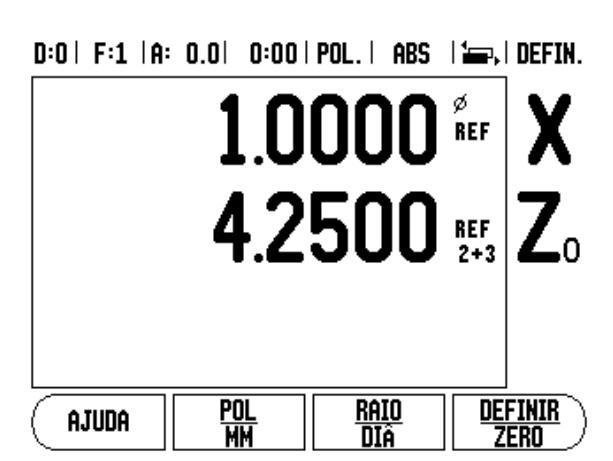

Fig. II.4 Activar Associação Z

**COL** 

#### **Compensação de erro linear**

A compensação de erro linear pode ser aplicada no caso de os resultados da comparação efectuada com um padrão de referência mostrarem um desvio linear ao longo de todo o comprimento medido. Nesse caso, o erro pode ser compensado através do cálculo de um único factor de correcção. Ver Fig. II.5 & Fig. II.6.

- ▶ Uma vez determinada, a informação do erro do codificador é introduzida directamente. Prima a tecla de função **TIPO** para seleccionar a compensação **LINEAR**.
- 8 Introduza o factor de compensação em partes por milhão (ppm) e prima a tecla ENTER.

**Compensação de erro não linear**

A compensação de erro não linear deve ser aplicada no caso de os resultados da comparação efectuada com um padrão de referência mostrarem um desvio alternado ou oscilante. Os valores de correcção necessários são calculados e introduzidos numa tabela. A VUE suporta até 200 pontos por eixo. O valor do erro entre dois pontos de correcção adjacentes introduzidos é calculado por interpolação linear.

A compensação de erro não linear está disponível apenas em escalas com marcas de referência. Se tiver sido definida uma compensação de erro não linear, só será aplicada uma compensação de erro quando as marcas de referência tiverem sido ultrapassadas.

#### **Iniciar uma tabela de compensação de erro não linear**

- 8 Seleccione Não Linear premindo a tecla de função **TIPO**.
- 8 Para iniciar uma nova tabela de compensação de erro, prima em primeiro lugar a tecla de função **EDITAR TABELA**.
- 8 Todos os pontos de correcção (até 200) possuem espaçamentos idênticos a partir do ponto inicial. Introduza a distância entre cada um dos pontos de correcção. Premir a tecla de seta para baixo.
- 8 Introduza o ponto inicial da tabela. O ponto inicial é medido a partir do ponto de referência da escala.Se a distância não for conhecida, poderá deslocar a localização do ponto inicial e premir **INDICAR POSIÇÃO**. Prima ENTER.

#### **Configuração da tabela de compensação**

8 Prima a tecla de função **EDITAR TABELA** para ver as entradas da tabela.

Para calcular a compensação de erro linear utilize a seguinte fórmula:

Factor de correcção CEL =  $\left(\frac{\text{S}-\text{M}}{\text{M}}\right)$ x 10<sup>6</sup> ppm

com S = comprimento medido com padrão de referência

M =comprimento medido com dispositivo no eixo

Exemplo

Se o comprimento do padrão utilizado for 500 mm e o comprimento medido ao longo do eixo X- for 499,95, então a CEL para o eixo X- é 100 partes por milhão (ppm).

$$
CELL = \left(\frac{500 - 499.95}{499.95}\right) \times 10^6 \text{ ppm}
$$

**CEL = 100 ppm (arredondado para o número** 

Fig. II.5 Compensação de erro linear, fórmula de cálculo

Compensacão de Erro A compensação de -**Entrada 1**erro para esta entrada está 0 PPM Desligada. ENTRADA 2-**DESLIGADO** Premir TIPO para ENTRADA 3 seleccionar DESLIGADO compensação de erro linear ou não-linear. **TIPO** AJUDA **{Desligad0]** 

Fig. II.6 Formulário de compensação de erro linear

fm<sup>l</sup>

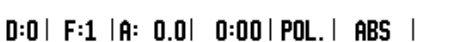

- $\triangleright$  Utilize as teclas de seta Para cima ou Para baixo ou as teclas numéricas para mover o cursor para o ponto de correcção a ser adicionado ou alterado. Prima ENTER.
- 8 Introduza o erro conhecido existente neste ponto. Prima ENTER.
- ▶ Quando terminar este procedimento, prima a tecla C para sair da tabela e voltar ao formulário Compensação de Erro.

#### **Leitura do gráfico**

A tabela de compensação de erro pode ser visualizada nos formatos de tabela ou gráfico. O gráfico mostra a representação de um erro de tradução versus um valor medido. O gráfico possui uma escala fixa. À medida que o cursor se desloca pelo formulário, a localização do ponto sobre o gráfico é indicada por uma linha vertical.

#### **Visualização da tabela de compensação**

- 8 Prima a tecla de função **EDITAR TABELA**.
- 8 Para alternar entre as vistas de tabela e gráfico, prima a tecla de função **VER**.
- ▶ Prima as teclas SETA PARA CIMA OU PARA BAIXO ou as teclas numéricas para mover o cursor dentro da tabela.

Os dados contidos na tabela de compensação de erro podem ser guardados num PC ou carregados a partir de um PC através da porta USB.

#### **Exportação da tabela de compensação actual**

- 8 Prima a tecla de função **EDITAR TABELA**.
- 8 Prima a tecla de função **IMPORTAR/EXPORTAR**.
- 8 Prima a tecla de função **EXPORTAR TABELA**.

#### **Importação de uma nova tabela de compensação**

- 8 Prima a tecla de função **EDITAR TABELA**.
- 8 Prima a tecla de função **IMPORTAR/EXPORTAR**.
- 8 Prima a tecla de função **IMPORTAR TABELA**.

#### **Compensação da reacção de retorno**

Ao utilizar um codificador rotativo com um parafuso de avanço, uma alteração na direcção da tabela poderá causar um erro na posição mostrada devido a folgas existentes no conjunto de parafuso de avanço. Esta folga é denominada reacção de retorno. Este erro pode ser compensado através da introdução da quantidade de reacção de retorno do parafuso de avanço na funcionalidade Compensação da Reacção de Retorno. Ver Fig. II.7.

Se o codificador rotativo estiver a exceder o valor da tabela (o valor indicado é superior à posição verdadeira da tabela), trata-se de uma reacção de retorno positiva, sendo o valor introduzido o valor positivo da quantidade de erro.

Não existe qualquer compensação de reacção de retorno com valor 0,000.

#### $D:0$  | F:1 |A: 0.0| 0:00 | POL. | ABS

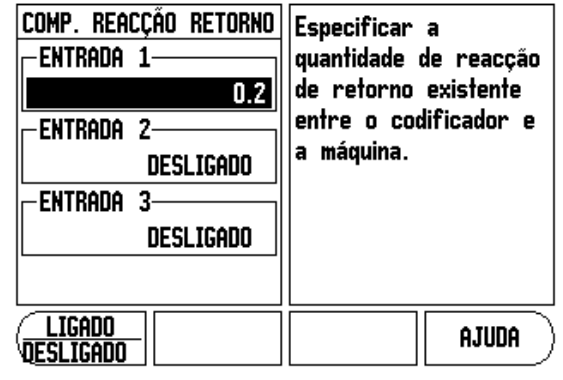

Fig. II.7 Formulário de compensação da reacção de retorno

#### **Definições do contador**

O formulário DEFINIÇÕES DO CONTADOR é o parâmetro em que o operador define a aplicação do utilizador para a leitura. As escolhas possíveis são as aplicações de fresagem ou de torneamento. Ver Fig. II.8.

Surge uma tecla de função **PREDEFINIÇÃO DE FÁBRICA** na escolha de opções DEFINIÇÕES DO CONTADOR. Ao serem premidos, os parâmetros de configuração (para fresagem ou torneamento) serão repostos nas predefinições de fábrica. Será pedido ao operador que prima **SIM** para definir os parâmetros para as predefinições de fábrica ou **NÃO** para cancelar e regressar ao ecrã do menu anterior.

O campo Número de Eixos define o número de eixos necessários. Surgirá uma tecla de função para que seja possível escolher entre **1**, **2**, ou **3** eixos.

A funcionalidade Memória de Posição, quando "LIGADA", armazenará a última posição de cada eixo quando a alimentação estiver desligada, voltando a mostrar essa posição quando a alimentação for reposta.

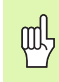

De notar que qualquer movimento ocorrido enquanto a alimentação estiver desligada será perdido. Sempre que a alimentação estiver desligada, recomenda-se o restabelecimento dos pontos de referência da peça de trabalho utilizando o procedimento de Avaliação da Marca de Referência. [Ver "Avaliação da marca de referência" na](#page-14-2)  [página 3.](#page-14-2)

## **Diagnóstico**

O menu DIAGNÓSTICO permite aceder ao teste do teclado e localizador de arestas. Ver Fig. II.9.

#### **Teste do teclado**

Quando um interruptor é premido e libertado, é apresentada uma indicação numa imagem do teclado.

- 8 Prima cada uma das teclas de função e de hardware para as testar. Para indicar que uma tecla está a funcionar correctamente, surgirá um ponto sobre a mesma após ter sido premida.
- ▶ Prima a tecla C duas vezes para sair do teste do teclado.

#### **Teste do visor**

8 Para testar o visor, prima a tecla enter para definir o visor para preto sólido, branco sólido e de novo em normal.

 $D:0$  | F:1 | A:  $0.0$ |  $0:00$ | POL. | ABS |  $\mathbf{I}$ 

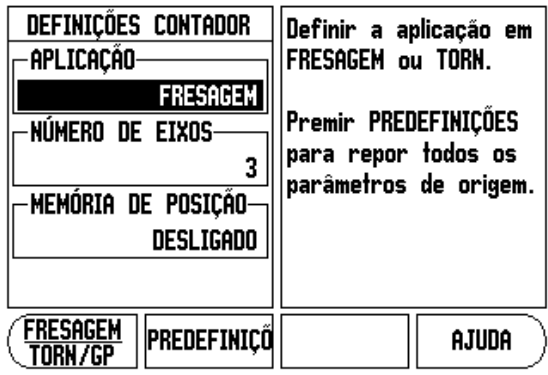

Fig. II.8 Formulário DEFINIÇÕES DO CONTADOR

#### $D:0$  | F:1 |A: 0.0| 0:00 | POL. | ABS |

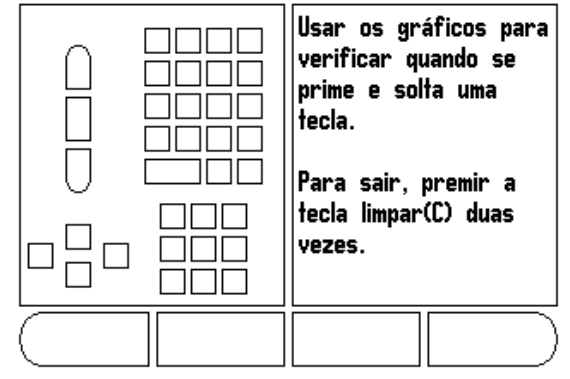

Fig. II.9 Formulário DIAGNÓSTICO

# **II – 2 Instalação e ligação eléctrica**

#### **Instalação**

O DRO é montado numa função inclinação/articulação: [Ver](#page-43-0)  ["Dimensões" na página 32.](#page-43-0)

#### **Requisitos eléctricos**

Voltagem 100 - 240 VCA

Potência 25 VA máx.

Frequência 50/60 Hz (+/- 3Hz)

Grau de protecção (EN 60529) painel posterior IP 40

painel frontal IP 54

Fusível 500 mA/250 Vca, 5 mm x 20 mm, Slo-Blo (fusível de fase e neutro)

#### **Protecção**

Temperatura de funcionamento0° a 45°C (32° a 113°F)

Temperatura de armazenamento-20° a 70°C (-4° a 158°F)

Peso mecânico 2,6 kg (5.2 lb.)

#### **Ligação à terra de protecção (ligação à terra)**

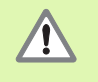

É necessário ligar o terminal do condutor de protecção no painel posterior ao ponto estrela de ligação à terra da máquina (ver Fig. II.10).

#### **Manutenção preventiva**

Não é necessário qualquer tipo de manutenção preventiva. Para limpar, passe suavemente com um pano que não largue pêlo.

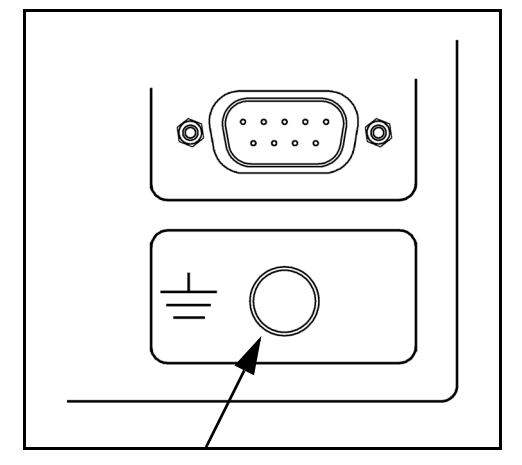

Fig. II.10 Terminal do condutor de protecção (ligação terra) no painel posterior.

# <span id="page-43-0"></span>**II – 3 Dimensões**

Dimensões em polegadas/mm

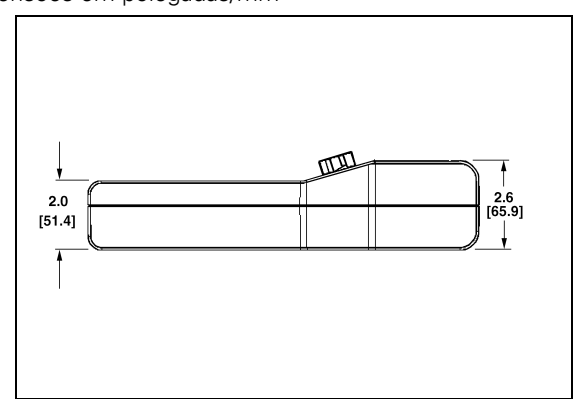

Vista frontal com Dimensões

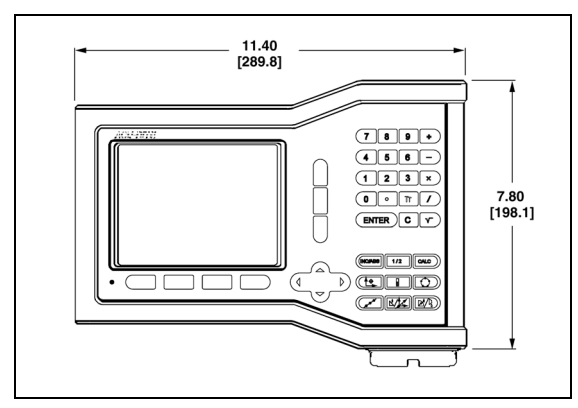

Vista frontal com dimensões Vista posterior

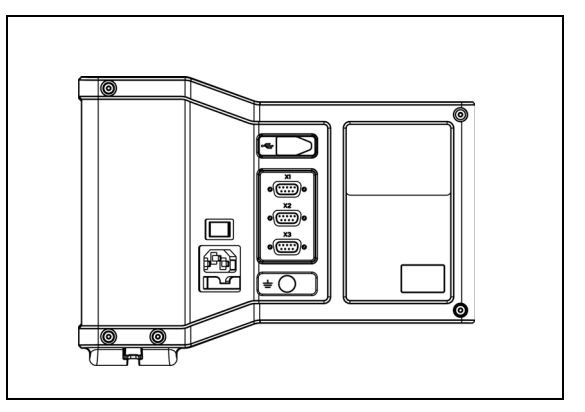

#### **Número de ID dos acessórios**

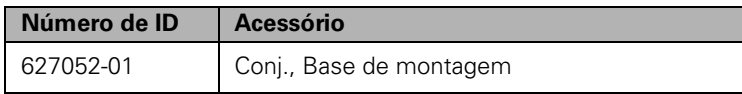

#### **Montagem DRO com braço (informação de referência)**

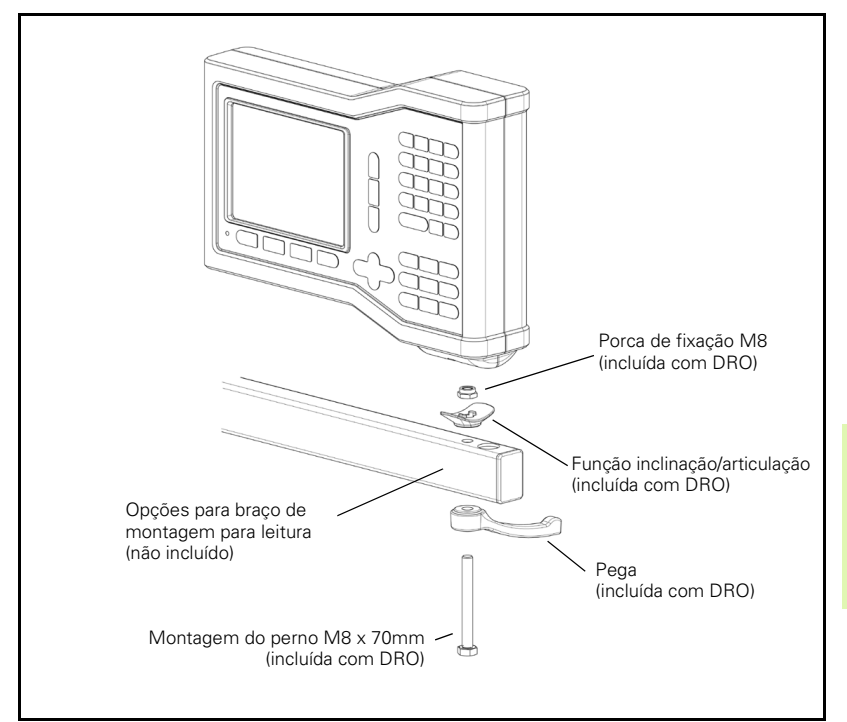

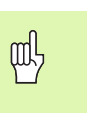

A base de montagem DRO possui uma função de ranhura que impede que a porca de fixação gire. Fixe ligeiramente o parafuso de montagem e introduza-o na base. Fixe o DRO, apertando o manípulo.

#### **Conjunto de montagem DRO com base**

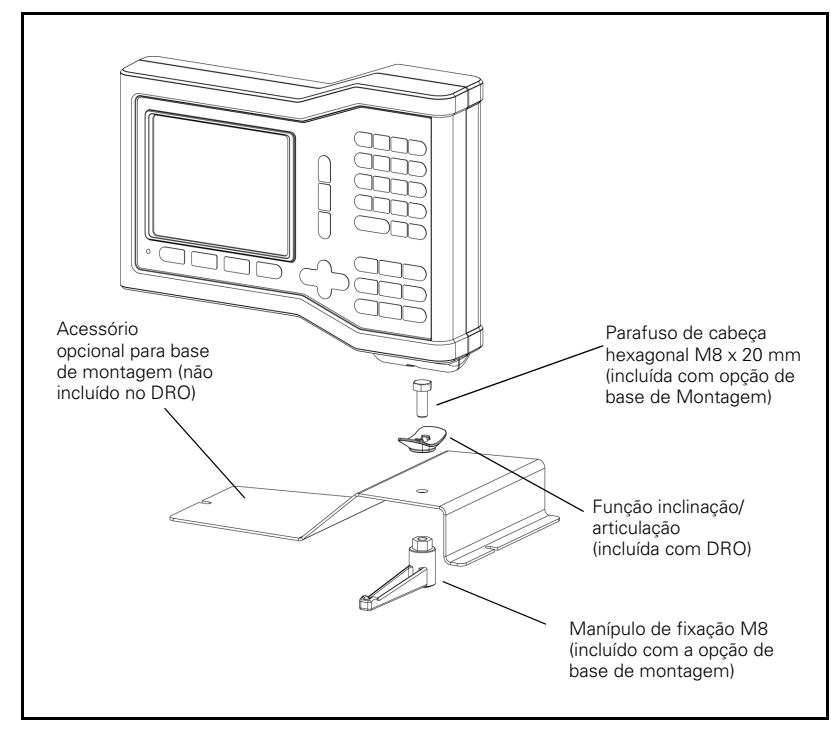

# -3 Dimensões **II – 3 Dimensões**

II-3 Dimensões **II – 3 Dimensões**

#### **A**

Absoluto 3 Ajuste da consola 5 Área de visualização 1 Associação Z 26 Avaliação da marca de referência 3 Aviso de aproximação a zero 5 **B** Barra de estado 1 Barra de estado (definir) 5 **C** Calculadora de estreitamento 23 Compensação da reacção de retorno 29 Compensação de erro 27 Compensação de erro linear 28 Compensação de erro não linear 28 Configuração de visualização 26 Configuração do codificador 25 **D** Definição da ferramenta, torneamento 20 Definições do contador 27, 30 Definir ponto referência (Torneamento) 22 Diagnóstico 30 Dimensões 32 **E** Eixos do diâmetro (Fresagem) 5 Especificações ambientais 31 Esquema do ecrã 1 Etiquetas de eixo 1 Etiquetas de tecla de função 1 **F** Factor de escala 4 Função Activar/Desactivar Ref 4 Função detalhada da tecla de função de funcionamento geral 6 Função predefinir 10 **I** Idioma (definir) 6 Importar/Exportar (definir) 6 Inclinar Fresagem e Fresagem Arc 15 incremental 3 **L** Ligação à terra 31

#### **M**

Manutenção preventiva 31 Marcas de referência atravessar 3 não atravessar 3 Memória de Posição 30 Modos de funcionamento 3 **O** Operações específicas de fresagem e perspectiva detalhada das funções das teclas de função 7 **P** Padrão linear 15, 16, 18 Padrões (Fresagem) 13 Padrões circular e linear 13 Parâmetros de configuração de instalação 25 Parâmetros de configuração de tarefas 4 Predefinição da distância absoluta 10 Predefinição da distância incremental 12 Predefinir 10 **R** Reflectir 4 Requisitos eléctricos 31 **S** Símbolos ref 1 **T** Tecla de função 1/2 13 Tecla de função Activar Ref 3 Tecla de função Activar/Desactivar 4 Tecla de função ARESTA 9 Tecla de função CENTRO DO CÍRCULO. 9 Tecla de função CONFIGURAÇÃO DE INSTA-LAÇÃO. 25 Tecla de função Definir e Repor a zeros 6 Tecla de função DEFINIR/ZERO 6 Tecla de função Desactivar Ref 4 Tecla de função do ponto de referência (Fresagem) 8 Tecla de função Ferramenta 7 Tecla de função Ferramenta (torneamento) 20 Tecla de função IDIOMA 6 Tecla de função IMPORTAR/EXPORTAR. 6 Tecla de função LINHA CENTRAL 9 Tecla de função Ponto de referência (torneamento) 22

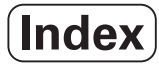

Tecla de função Predefinir (torneamento) 24 Tecla de função razão 23 Tecla de função Sem Ref 3 Tecla de função Valor Real/Distância a Percorrer 3 Tecla de hardware 1/2 13 Tecla de hardware FERRAMENTA 20 Tecla de hardware Ferramenta 7 Temporizador de Tarefa 5 **U** Unidades de medida, definir 4 **V** Vectorização 24 Visualização de raio/diâmetro 23, 24

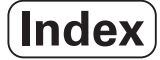

# **HEIDENHAIN**

#### **DR. JOHANNES HEIDENHAIN GmbH**

Dr.-Johannes-Heidenhain-Straße 5 83301 Traunreut, Germany <sup>31-0</sup> (8669) 31-0  $FAX$  +49 (8669) 5061 e-mail: info@heidenhain.de

www.heidenhain.de

#### **HEIDENHAIN CORPORATION**

333 East State Parkway **Schaumburg, IL 60173-5337 USA** <sup><sup>3</sup></sup> +1 (847) 490-1191  $FAX$  +1 (847) 490-3931 E-Mail: info@heidenhain.com

www.heidenhain.com

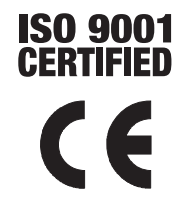